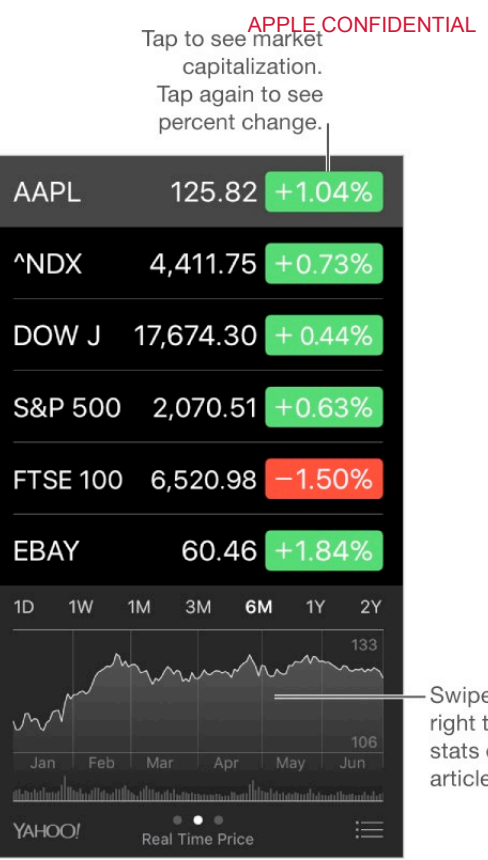

#### **Manage your stock list.** Tap  $\equiv$ .

*Add an item:* Tap  $+$ . Enter a symbol, company name, fund name, or index, then tap Search. Swipe left or<br>
right to see<br>
stats or news<br>
articles.<br>
<br> **EXALTERT ALTERT ALTERT ALTERT ALTERT ALTERT ALTERT ALTERT ALTERT ALTERT ALTERT ALTERT ALTERT ALTERT ALTERT ALTERT ALTERT ALTERT ALTERT ALTERT ALTERT ALTERT ALTERT** 

**3D Touch.**Press Stocks on the Home screen, then choose Search. See 3DTouch.

- *Delete an item:*  $\text{Ta}_{\mathcal{P}}$ .  $\bullet$
- *Rearrange the order of items:*  $\text{Drag} \equiv \text{up}$  or down.  $\bullet$

While viewing stock info, you can tap any of the values along the right side of the screen to switch the display to price change, market capitalization, or percentage change. Swipe the info beneath the stock list to see the summary, chart, or news for the selected stock. Tap a news headline to view the article in Safari.

On iPhone 6 Plus, iPhone 6s Plus, or 2016 IPHONE PLUS, use landscape orientation to see your stock list with news, or with the summary and chart, all at the same time.

You can also see your stocks in Notification Center. See Notifications.

**Note:** Quotes may be delayed 20 minutes or more, depending upon the reporting service.

**Add a news article to your reading list.** Touch and hold the news headline, then tap Add to Reading List. To add all news articles to your reading list, tap Add All to Reading List.

**AskSiri.**Say something like:

- "How are the markets going?"  $\bullet$
- "How'sApple stock today?"

**Findout more.**TapYAHOO!

**View a full-screen chart.** (Rotate iPhone to landscape orientation. On iPhone 6 Plus, iPhone 6s Plus, and 2016 IPHONE PLUS, rotate to landscape orientation, then touch the chart to expand it to full-screen view.) Swipe left or right to see your other stock charts.

*See the value for a specific date or time:* Touch the chart with one finger.  $\bullet$ 

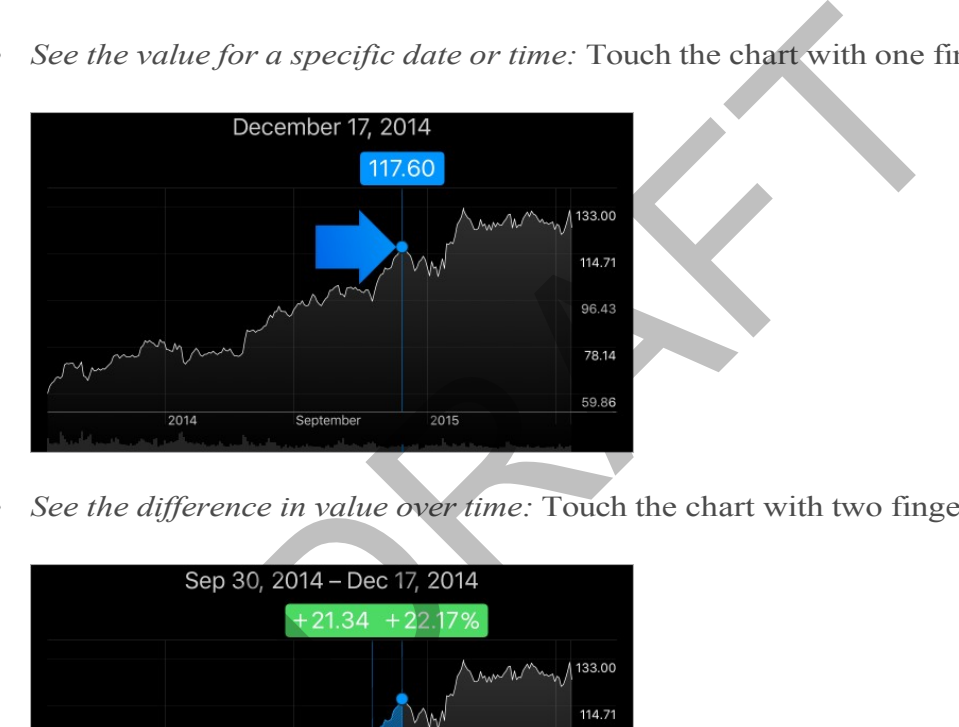

*See the difference in value over time:* Touch the chart with two fingers.  $\bullet$ 

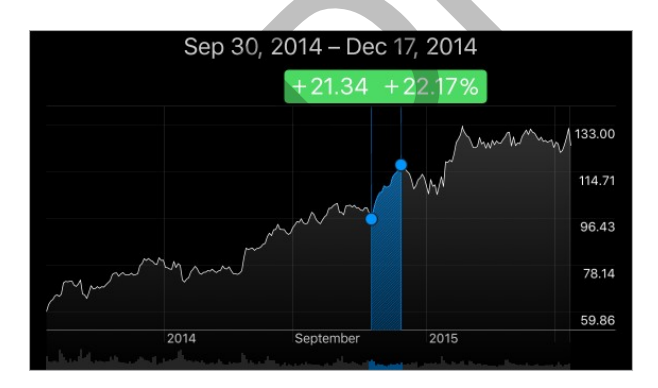

**Use iCloud to keep your stock list up to date on your iOS devices.** Go to Settings > iCloud, then turn on iCloud Drive. See iCloud.

# iTunes Store

## iTunes Store at a glance

Use the iTunes Store to add music, movies, TV shows, and more to iPhone.

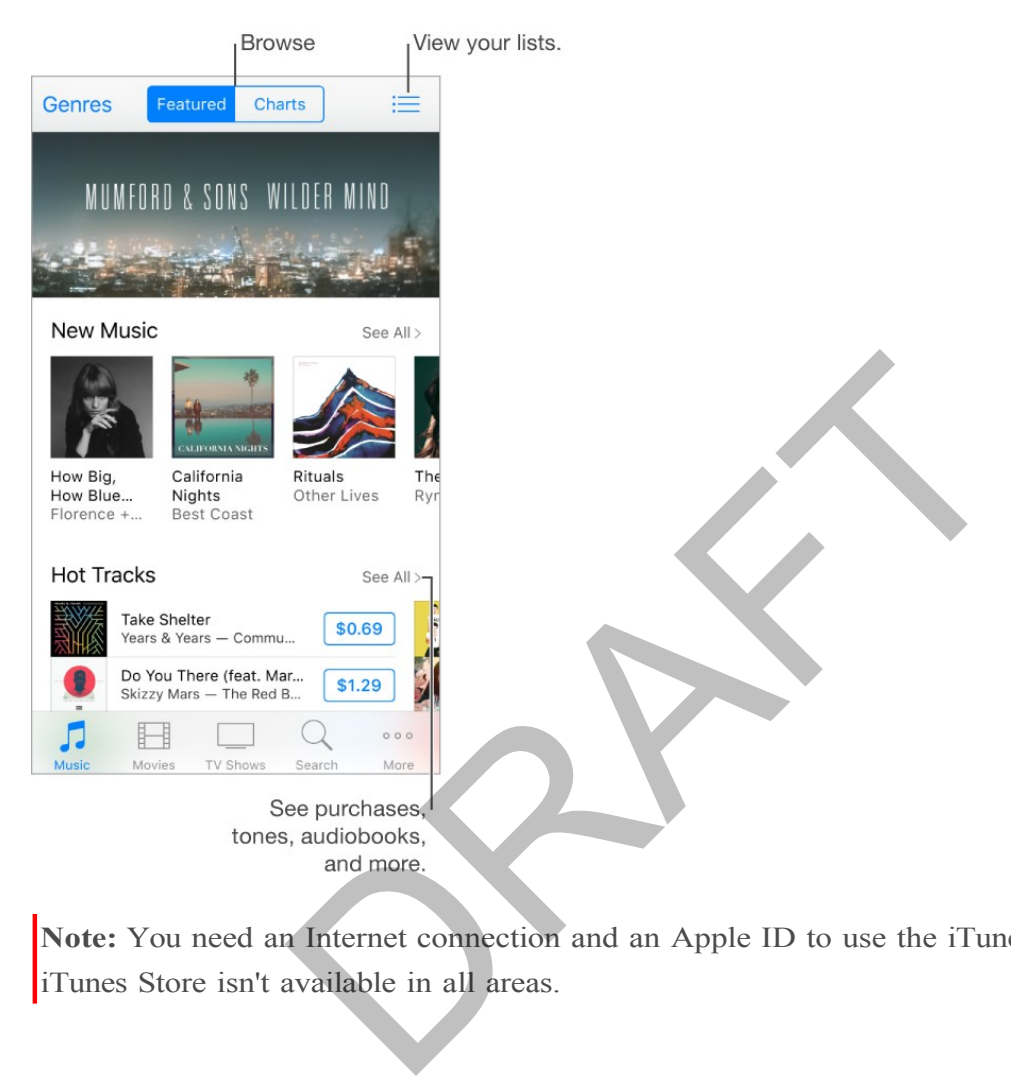

**Note:** You need an Internet connection and an Apple ID to use the iTunes Store. The iTunes Store isn't available in all areas.

### Browse or search

**Browse by category or genre.** Tap one of the categories (Music, Movies, or TV Shows). Tap Genres to refine the list.

**AskSiri.**Say something like:

- "Look for kids' shows in iTunes"  $\bullet$
- "Purchase *song name* by *band name*"  $\bullet$
- "Redeem an iTunes Store gift card"  $\bullet$

**If you know what you're looking for, tap Search.** You can tap a search term that's trending among other iTunes users, or enter info in the search field, then tap Search again.

**3D Touch.** To find songs, TV shows, and movies from the Home screen, press iTunes Store, then choose Search. See 3D Touch.

**Access family members' purchases.** With Family Sharing turned on, you can view and download songs, TV shows, and movies purchased by other family members. Tap More, tap Purchased, then choose a family member.

**Ask Siri to tag it.** When you hear music playing around you, ask Siri "Whatsong is playing?" Siri tells you what the song is and gives you an easy way to purchase it. It also saves the song to the Siri tab in the iTunes Store so you can buy it later. To see a list of tagged songs available for preview or purchase, tap Music, tap  $\Xi$ , then tap Siri.

**Preview a song or video.** Tap it.

**Add to your Wish List.** To track a song you might want to buy later, add it to your Wish List. View the song, tap  $\hat{p}$ , then tap Add to Wish List. To view your Wish List, tap  $\equiv$ , then tap Wish List. video. Tap it.<br>
1 List. To track a song you might want to buy later, add<br>
g, tap  $[\hat{\mathbb{I}}]$ , then tap Add to Wish List. To view your Wish<br>
is **for quick access.** To rearrange the icons at the bott<br>
then tap Edit. To rear

**Organize the tabsfor quick access.** To rearrange the icons at the bottom of the screen, tap More, then tap Edit. To rearrange icons, drag them. To replace an icon, drag another icon over the one you want to replace. Tap Done.

##TK callouts: Reorder or replace icons (pointing to tabs at bottom) ##

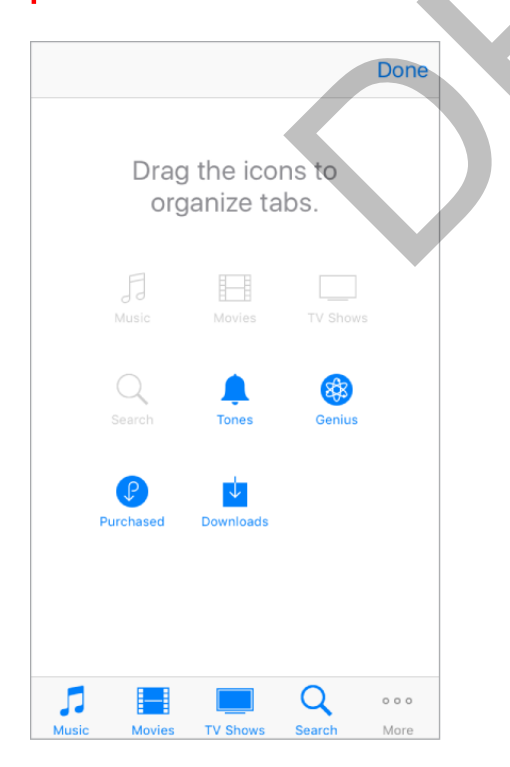

### APPLE CONFIDENTIAL Purchase, rent, or redeem

**Buy and download an item.** Tap the item's price, then tap Buy. If the item is free, tap Get.

If you see  $\bigoplus$  instead of a price, you've already purchased the item, and you can download it again without a charge.

**3D Touch.** To redeem songs, TV shows, and movies from the Home screen, press iTunes Store, then choose the Redeem quick action. See 3D Touch.

**Sign in with your Apple ID.** If you are not signed in with your Apple ID, the iTunes Store prompts you to do so before you make a purchase. To view or edit your Apple ID, go to Settings > iTunes & App Store, and tap your Apple ID.

**Store your music in iCloud.** You can subscribe to iTunes Match, a service that stores your music on iPhone in iCloud for access on all your Apple devices. If you're a subscriber, go to Settings  $>$  iTunes & App Store, and turn on iTunes Match.

**Bought something on another device?** To view your purchases, tap More, then tap Purchased. To automatically download items that you purchased on other Apple devices, go to Settings > iTunes & App Store to set up automatic downloads.

**Limit downloads to Wi-Fi connections.** To prevent downloads from using cellular data, go to Settings  $>$  iTunes & App Store, then turn off Use Cellular Data.

**See the progress of a download.** Tap More, then tap Downloads.

**Watch your time with rentals.** In some areas, you can rent movies. You have 30 days to begin watching a rented movie. After you start watching it, you can play it as many times as you want in the allotted time (24 hours in the U.S. iTunes Store; 48 hours in other countries). When your time's up, the movie is deleted. Rentals can't be transferred to another device; however, you can use AirPlay and Apple TV to view a rental on your television. The in iCloud for access on all your Apple devices. If yettings > iTunes & App Store, and turn on iTunes Mat  $g$  on another device? To view your purchases, tap M matically download items that you purchases, tap M maticall

Approve purchases with Family Sharing. With Family Sharing set up, the family organizer can review and approve purchases made by family members under a certain age. For more information, see Family Sharing.

**Hide individual purchases.** Using iTunes on a computer, family members can hide any of their purchases so other family members can't view or download them. For more information, see Family Sharing.

**Send a gift.** View the item you want to give, tap  $\int_{0}^{\pi}$ , then tap Gift. Or tap one of the categories (Music, Movies, or TV Shows), scroll to the bottom, then tap Send Gift to send an iTunes gift certificate to someone.

**Use a gift card or code.** Tap Music, scroll to the bottom, then tap Redeem.

**Create an iTunes Pass.** Tap Music, scroll to the bottom, tap Redeem, then tap Get Started under iTunes Pass. See the Apple Support article About iTunes Pass.

RAFT

# App Store

# App Store at a glance

Use the App Store to browse, purchase, and download apps to iPhone. Your apps update automatically over Wi-Fi (unless you turn off this feature), so you can keep up with the latest improvements and features.

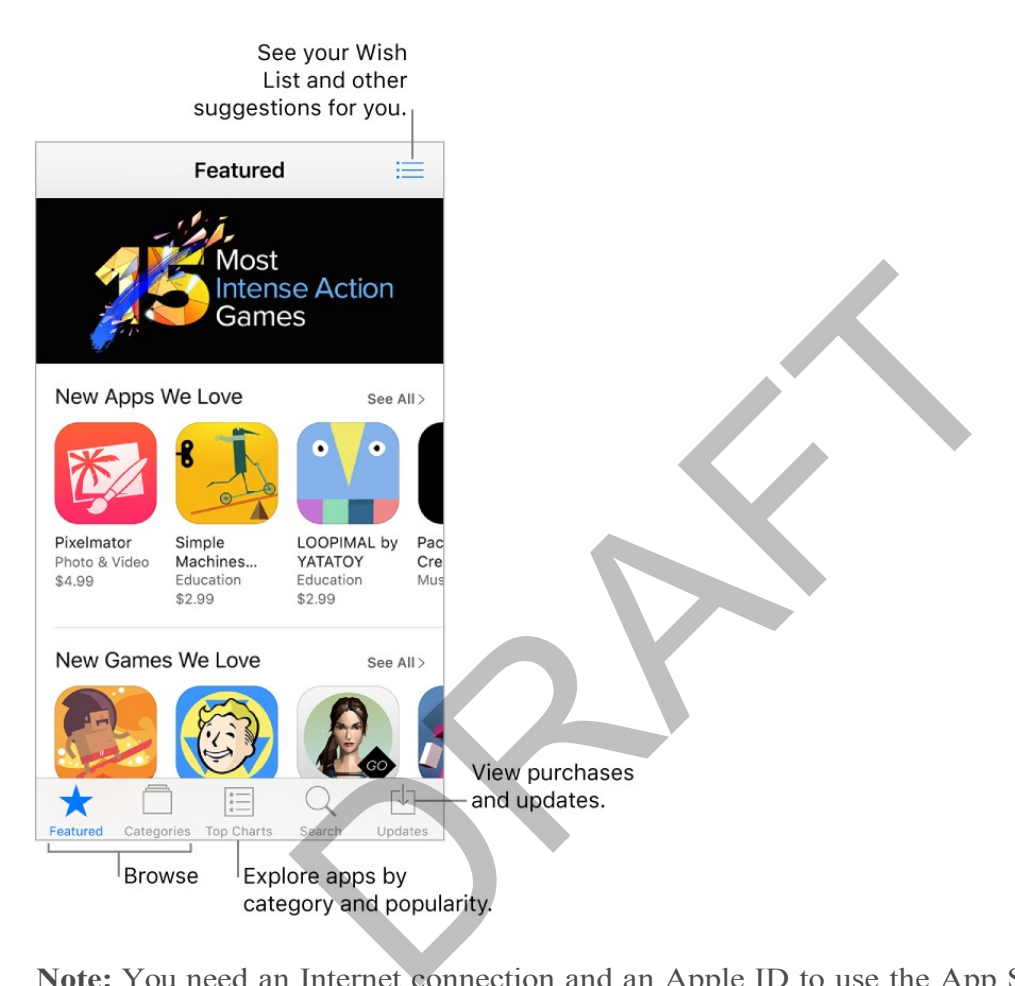

**Note:** You need an Internet connection and an Apple ID to use the App Store. The App Store is not available in all areas.

## Find apps

**AskSiri.**Say something like:

- "Find apps by Apple"  $\bullet$
- "Purchase *app name*"  $\bullet$
- "Redeem an iTunes Store gift card"  $\bullet$

**Browse by category.** Tap Categories to focus on the apps you want, for example, Education, Medical, or Sports.

**Find a specific app.** Tap Search, enter info in the search field, then tap Search again.

**3D Touch.** To find apps from the Home screen, press App Store, then choose Search.See3DTouch.

**View and download family members' app purchases.** With Family Sharing turned on, you can view and download apps purchased by your family members. Tap Updates, tap Purchased, then choose a family member. For more information, see Family Sharing.

**Tell a friend about an app.** View the app, tap  $\hat{f}$ , then choose an option. See Share from apps.

**Add an item to Wish List.** To track an app you might want to purchase later, view the app, tap  $\hat{[}^{\uparrow}$ , then tap Add to Wish List. To see your Wish List, tap  $\equiv$ .

### Purchase, redeem, and download

Sign in with your Apple ID to buy items from the App Store. If you don't have an Apple ID, you can create one at the time of purchase.

**Buy and download an app.** Tap the app's price, then tap Buy. If the app is free, tap Get, then tap Install.

If you see  $\bigoplus$  instead of a price, you've already purchased the app and you can download it again, free of charge. While the app is downloading or updating, its icon appears on the Home screen with a progress indicator. deem, and download<br>Apple ID to buy items from the App Store. If you don't<br>a create one at the time of purchase.<br>d an app. Tap the app's price, then tap Buy. If the app<br>ad of a price, you've already purchased the app and<br>ar

**Download apps purchased on another device.** To view your purchased apps, tap Updates, then tap Purchased. To automatically download apps that you purchased on other Apple devices, go to Settings > iTunes & App Store to set up automatic downloads.

**Limit downloads to Wi-Fi connections.** To prevent downloads from using cellular data, go to Settings  $>$  iTunes & App Store, then turn off Use Cellular Data.

**ApprovepurchaseswithFamilySharing.**With Family Sharing set up, the family organizer can review and approve purchases made by other family members under a certain age. For more information, see Family Sharing.

**Hide individual purchases.** Family members can hide any of their purchases so other family members can't view or download them. For more information, see Family Sharing.

**Restrict in-app purchases.** Many apps provide extra content or enhancements for a fee. To prevent in-app purchases, go to Settings > General > Restrictions, make sure Restrictions is enabled, then turn off In-App Purchases. You can also set other restrictions, such as limiting app downloads by age ratings. See Set Restrictions.

**Give an app.** View the app, tap  $\hat{f}$ , then tap Gift.

**Give an iTunes gift certificate.** Tap Featured, scroll to the bottom, then tap Send Gift.

**Redeem a gift card or code.** Tap Featured, scroll to the bottom, then tap Redeem.

**Create an iTunes Pass.** Tap Featured, scroll to the bottom, tap Redeem, then tap Get Started below iTunes Pass. See the Apple Support article About iTunes Pass.

#### **Manage your apps.**

- Arrange your apps  $\bullet$
- Organize with folders  $\bullet$
- Remove apps

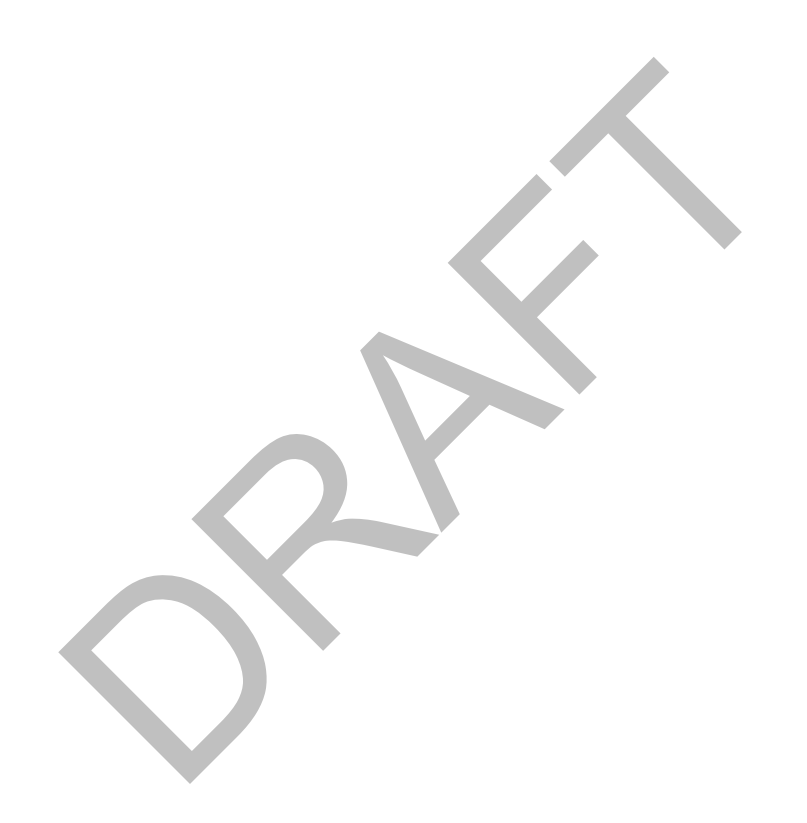

# iBooks

# Get books

**Get books from the iBooks Store.** In iBooks, use the buttons at the bottom of the screen to access the iBooks Store. Tap Featured to browse the latest releases, or Top Charts to view the most popular. To find a specific book, tap Search.

**3D Touch.** To get a book from the Home screen, press iBooks, then choose the Search iBooks Store quick action. See 3D Touch.

**Ask Siri.** Say something like: "Find books by *author name*."

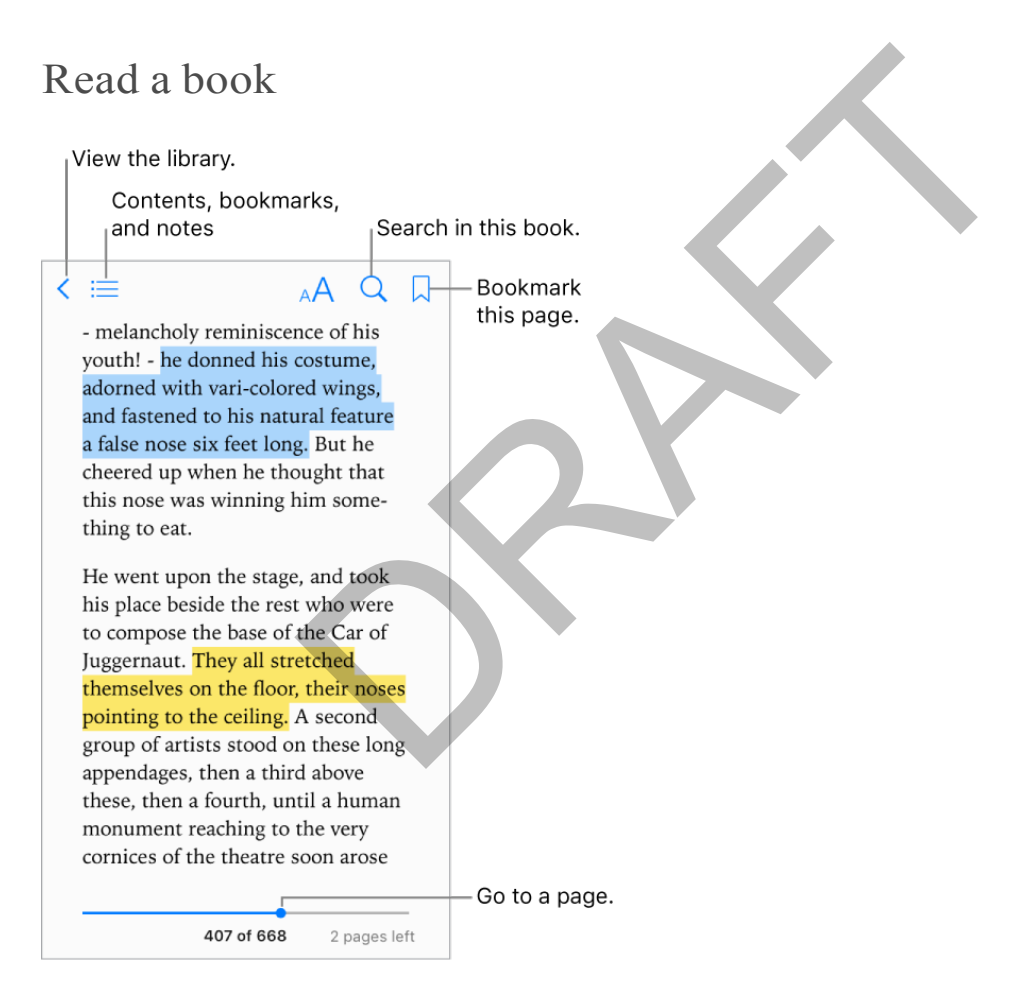

**3D Touch.** To open a book from the Home screen, press iBooks, then choose from the menu of recently accessed books. See 3D Touch.

**Open a book.** Tap the book you want to read. If you don't see it on the bookshelf, swipe left or right to see other collections.

**Show the controls.** Tap near the center of a page. Not all books have the same controls, but some of the things you can do include searching, viewing the table of contents, and sharing what you're reading.

#### APPLE CONFIDENTIAL **Close a book.** Tap Library, or pinch the page.

**Enlarge an image.** Tap, or with some books double-tap, the image.

**Read by columns.** In books that support it, double-tap a column of text to zoom in, then swipe up or to the left to move to the next column.

**Go to a specific page.** Use the page navigation controls at the bottom of the screen. Or tap  $\mathbb Q$  and enter a page number, then tap the page number in the search results.

**Get a definition.** Double-tap a word, then tap Define in the menu that appears. (Definitions aren't available for alllanguages.)

**Remember your place.** Tap  $\Box$  to add a bookmark, or tap again to remove it. You can have multiple bookmarks—to see them all, tap  $\equiv$ , then tap Bookmarks. You don't need to add a bookmark when you close the book because iBooks remembers where you left off. You can sync bookmarks with your other devices in Settings > iBooks.

**Remember the good parts.** Some books let you add highlights and notes. To add a highlight, touch and hold a word, then move your finger to draw the highlight. To add a note, double-tap a word to select it, move the grab points to adjust the selection, then tap Note in the menu that appears. To see all the highlights and notes you've made, tap  $\equiv$ , then tap Notes. Nookmarks with your other devices in Settings > iBook<br> **ORAFT ARE SOME SOME SOME SOME SOME SETTING A** and not<br>
d hold a word, then move your finger to draw the high<br>
word to select it, move the grab points to adjust the s<br>

**Share the good parts.** Tap some highlighted text, then, in the menu that appears, tap  $\uparrow \uparrow$ . If the book is from the iBooks Store, a link to the book is included automatically. (Sharing may not be available in all regions.)

**Share a link to a book.** Tap near the center of a page to display the controls, tap  $\equiv$ , then tap  $\hat{[}^{\uparrow}$ .

**Change the way a book looks.** Some books let you change the font, font size, and color of the page. (Tap  $_A$ A.) You can also change justification and hyphenation in Settings > iBooks. These settings apply to all books that support them.

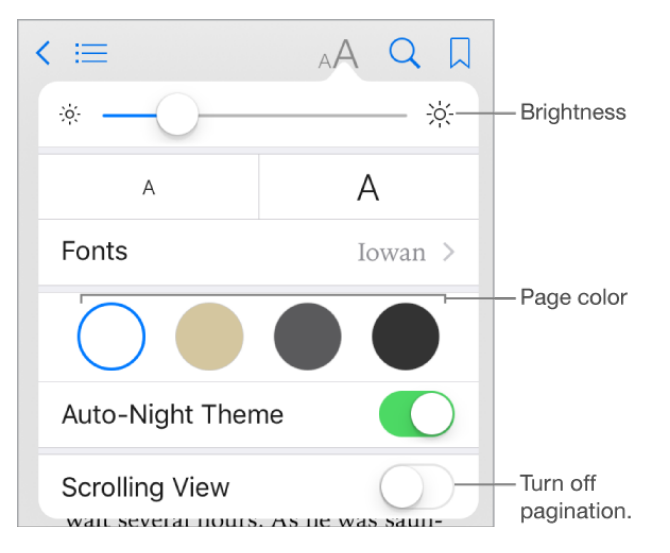

**Change the brightness.** Tap  $\phi$ . If you don't see  $\phi$ , tap A first.

**Dim the screen when it's dark.** Turn on Auto-Night Theme to automatically change the bookshelf, page color, and brightness when using iBooks in low-light conditions. (Not all books support Auto-Night Theme.)

### Interact with multimedia

Some books have interactive elements, such as movies, diagrams, presentations, galleries,and3Dobjects.Tointeractwithamultimediaobject,tap,swipe,orpinchit.To viewanelementfull-screen,pinchopenwithtwofingers.Whenyoufinish,pinchit closed.

## Study notes and glossary terms

In books that support it, you can review all of your highlights and notes as study cards.

**See all your notes.** Tap **E**. Search your notes, or tap a chapter to see notes you made in that chapter. You can sync your notes with your other devices in Settings > iBooks.

**Delete notes.** Tap Select, select some notes, then tap  $\overline{m}$ .

**Review your notes as study cards.** Tap Study Cards. Swipe to move between cards. Tap Flip Card to see its back.

**Shuffle** your study cards. Tap  $\ddot{\mathbf{Q}}$ , then turn on Shuffle.

**Study glossary terms.** If a book includes a glossary, tap  $\ddot{\mathbf{Q}}$  to include those words in your study cards. Solid y terms<br>
Solid y terms<br>
Solid y terms<br>
Solid y terms<br>
Solid y terms<br>
Solid y terms<br>
Solid y terms<br>
Solid y terms<br>
Solid y terms<br>
Solid y terms<br>
Solid y cards. Tap Study Cards. Swipe to move be<br>
the its back.<br>
Solid y

#### APPLE CONFIDENTIAL Listen to an audiobook

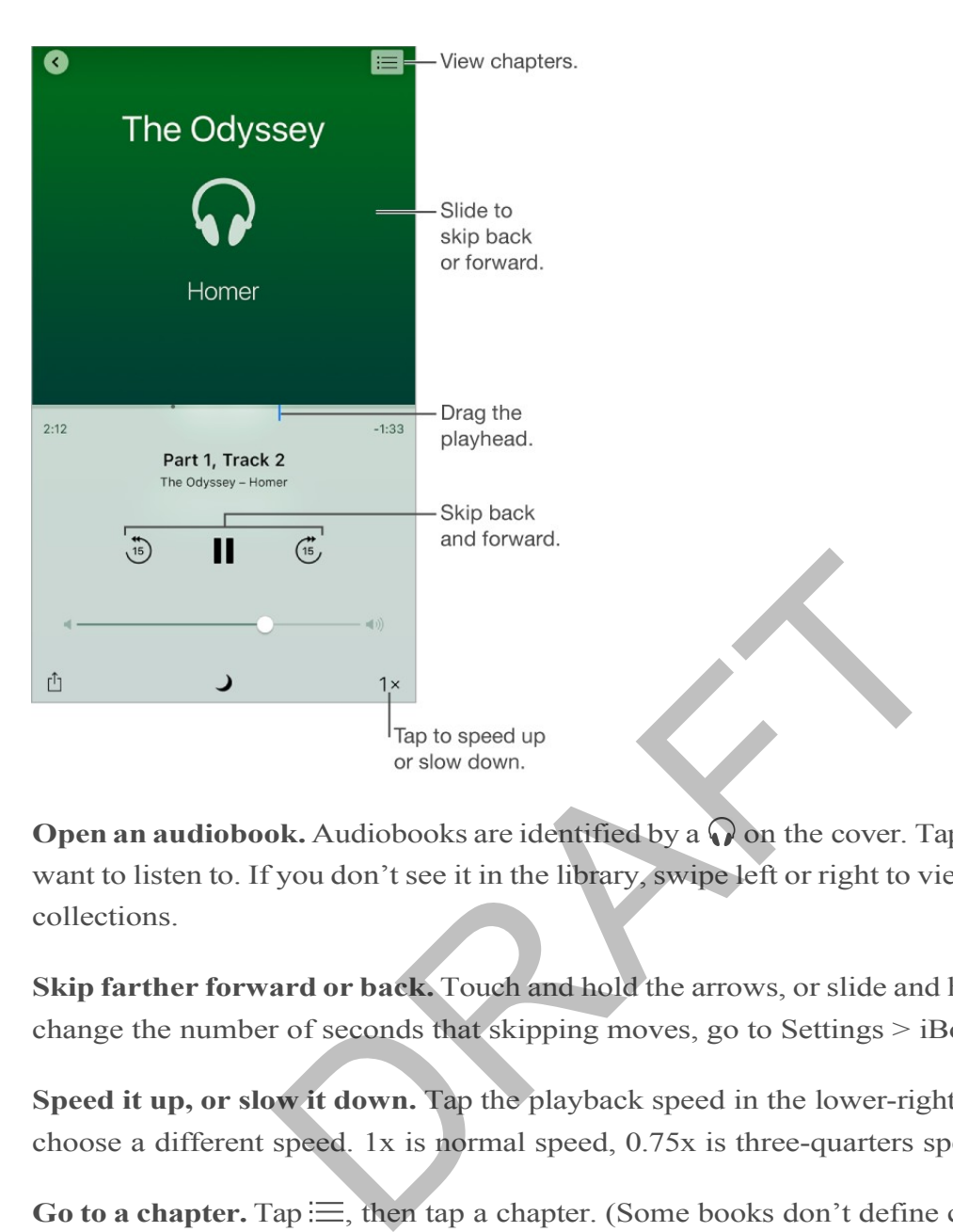

**Open an audiobook.** Audiobooks are identified by a  $\Omega$  on the cover. Tap the book you want to listen to. If you don't see it in the library, swipe left or right to view other collections.

**Skip farther forward or back.** Touch and hold the arrows, or slide and hold the cover. To change the number of seconds that skipping moves, go to Settings > iBooks.

**Speed it up, or slow it down.** Tap the playback speed in the lower-right corner, then choose a different speed. 1x is normal speed, 0.75x is three-quarters speed, and so on.

**Go** to a chapter. Tap  $\equiv$ , then tap a chapter. (Some books don't define chapter markers.)

**Go to a specific time.** Drag the playhead, located underneath the book cover. Where you started listening during this session is marked with a small circle on the timeline. Tap the mark to jump to that spot.

**Set a sleep timer.** Before starting playback, tap  $\bigcup$ , then choose a duration until the audio automatically stops.

**Download an audiobook previously purchased from the iBooks Store.**You can download an audiobook again from the Purchased list in the iBooks Store anytime, free of charge.

### APPLE CONFIDENTIAL Organize books

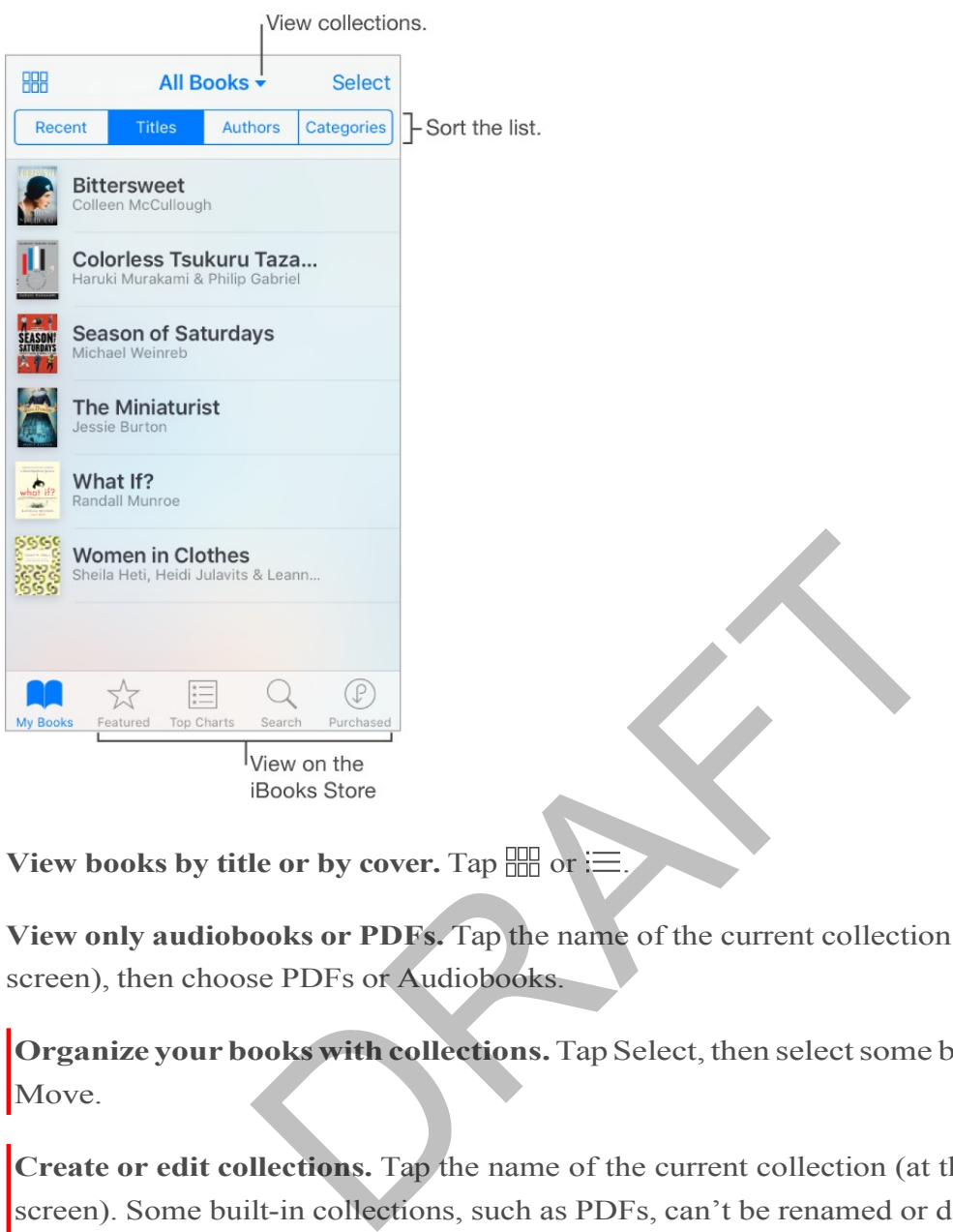

**View books by title or by cover.** Tap  $\frac{100}{1000}$  or  $\equiv$ .

**View only audiobooks or PDFs.** Tap the name of the current collection (at the top of the screen), then choose PDFs or Audiobooks.

**Organize your books with collections.** Tap Select, then select some books and tap Move.

**Create or edit collections.** Tap the name of the current collection (at the top of the screen). Some built-in collections, such as PDFs, can't be renamed or deleted. You can sync your collections with your other devices in Settings > iBooks.

**Rearrange books.** While viewing books by cover, touch and hold a cover, then drag it to a new location. While viewing books by title, sort the list using the buttons at the top of the screen. The All Books collection is automatically arranged for you; switch to another collection if you want to manually arrange your books.

**Search for a book.** Pull down to reveal the Search field at the top of the screen. Searching looks for the title and the author's name.

**Remove books.** Tap Select, select some books, tap Delete, then choose an option.

**Hide books you haven't downloaded.** If you see  $\bigcirc$  on a cover or next to a title, you can download the book again without charge. To remove from view the books that aren't downloaded, tap the name of the current collection (at the top of the screen), then turn on Hide iCloud Books.

**3D Touch.** To see how far along you are in a book and other info, press a book's cover. If it's an audiobook, you'll see the listening time remaining. See 3D Touch.

### Read PDF Files

**Add a PDF email attachment to iBooks.** Open the email message, touch and hold its PDF attachment, then tap Copy to iBooks. Or, tap the PDF attachment to open it, tap  $\hat{I}$ , then tap Copy to iBooks.

**Print a PDF document.** With the document open, tap  $\hat{[}^{\uparrow}$ , then choose Print. For more about AirPrint, see AirPrint.

**Email a PDF document.** With the document open, tap  $\hat{U}$ , then choose Email.

### Access your entire library in iCloud

You can store your PDF files and other books in iCloud and access them on your other devices.

**Turn on iCloud for iBooks.** Turn on Settings > iCloud > iCloud Drive > iBooks.

When you add a PDF file (or a book that doesn't come from the iBooks Store) to iBooks, the document is uploaded to iCloud. The document is also added to your other devices where you've turned on iCloud for iBooks and you're signed in to iCloud with the same Apple ID. AirPrint.<br> **IMENTATION EXECUTE:**<br> **IMENTATION CONTAINS INCOCOL**<br> **IMENTATY INCOCOL**<br> **IMENTATY INCOCOL**<br> **PDF files and other books in iCloud and access them**<br> **PIDF files and other books in iCloud and access them**<br> **PIDF** 

**Note:** The books in your Purchased list in the iBooks Store are available anytime and don't count against your availabl e iCloud storage space.

# News

# News overview

News collects all the stories you want to read, from your favorite sources, based on the topics that interest you most. You can subscribe to receive premium stories from select publishers, explore recommended channels, be notified of new stories from favorite channels, search for specific channels or topics, and save and share your favorite stories.

**Note:** You need a Wi-Fi or cellular connection to use News. Newsisn't available in all areas.

## Get started with News

The first time you open News, you can personalize it based on your interests.

**Add channels and topics.** Open News, then add your preferred publications or *channels*. (Publications, such as magazines, newspapers, or news-based websites, are called "channels"). You can also add topics such as Sports and Entertainment. To see more channels and topics, swipe up. The stories that appear in For You are influenced by your choices. ith News<br>open News, you can personalize it based on your interest<br>d topics. Open News, then add your preferred publications, such as magazines, newspapers, or news-base<br>). You can also add topics such as Sports and Enterta

**Add notifications.** Tap Customize Notifications, then choose the publications you'd like to deliver the most important stories of the day to your Lock screen.

**Receive stories by email.** To receive an email with the best Apple News stories selected by Apple's editors, tap Sign Me Up on the Get News in Your Inbox screen.

**Seek out additional channels and topics.** After you set up News, tap Explore to browse suggested channels and topics. Or browse a topic such as Travel, Arts, or Sports by tapping it. To add a channel or topic to your favorites, tap  $\oplus$ .

### Newssubscriptions

**Subscribe to channels.** With News you can read premium subscription stories from select publishers. There are three ways to access subscribed stories in News:

- *Subscribe within News:* You can purchase a subscription directly in News with your iTunes Store account. Tap a story within a channel that offers subscriptions, then tap Get a Subscription.
- *LetNews unlock your existing subscription from a publisher's app automatically:* News checks your iTunes Store account for subscriptions purchased in a publisher's app. If any subscriptions you've purchased are also available in News, you're automatically granted access.
- *Authenticate an existing subscription purchased from the publisher:* If you've  $\bullet$ purchased a subscription directly from the publisher's website, the publisher may allow you to log in with your subscription account in News and read their premium stories in News.

Subscribed channels are automatically added to Favorites.

### For You

For You presents the best stories from the publications and topics you add to Favorites. For You also highlights Top Stories of the day, Trending Stories that are popular with other News readers, and Featured Stories selected by Apple editors. The publisher's website, the particular and read is the particular of the particle and read solels are automatically added to Favorites.<br>
Els are automatically added to Favorites.<br>
The best stories from the publications an

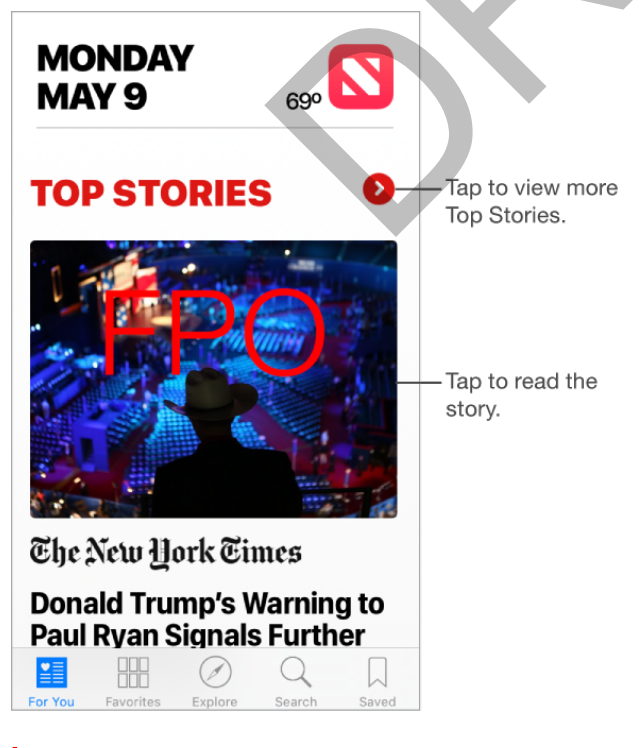

**Read more stories within a specific section.** Tap  $\rangle$  next to Top Stories or a topic such as Technology or Entertainment.

#### APPLE CONFIDENTIAL **Play a** video in the story list. Tap  $\blacktriangleright$ .

**Get newer stories.** Pull down to refresh For You with the latest stories.

**Quickly love, save, or share a story.** Tap  $\hat{p}$ , or swipe a story left, then choose Love, Save, or Share.

**Quickly dislike a story, mute a channel, or report a concern about a story.** Tap , or swipe a story right, then choose Dislike, Mute Channel, or Report.

To remove a dislike, tap  $\hat{I}$ , or swipe the disliked story right, then tap Remove Dislike.

**3D Touch.** To access stories and recently viewed channels from the Home screen, press News, then choose a quick action. See 3D Touch.

**Mute a channel.** To prevent a channel'sstories from appearing in For You or in a list of topics, swipe a story right, then tap Mute Channel. To see stories from that channel again, tap the channel in Favorites, then tap Don't Mute near the top of the screen.

To unmute a channel that isn't a favorite, tap Search, search for the channel, tap the channel in the search results, then tap Don't Mute near the top of the screen.

**3D Touch.** Press a channel in Favorites or a story, swipe up, then tap Mute Channel. See 3D Touch.

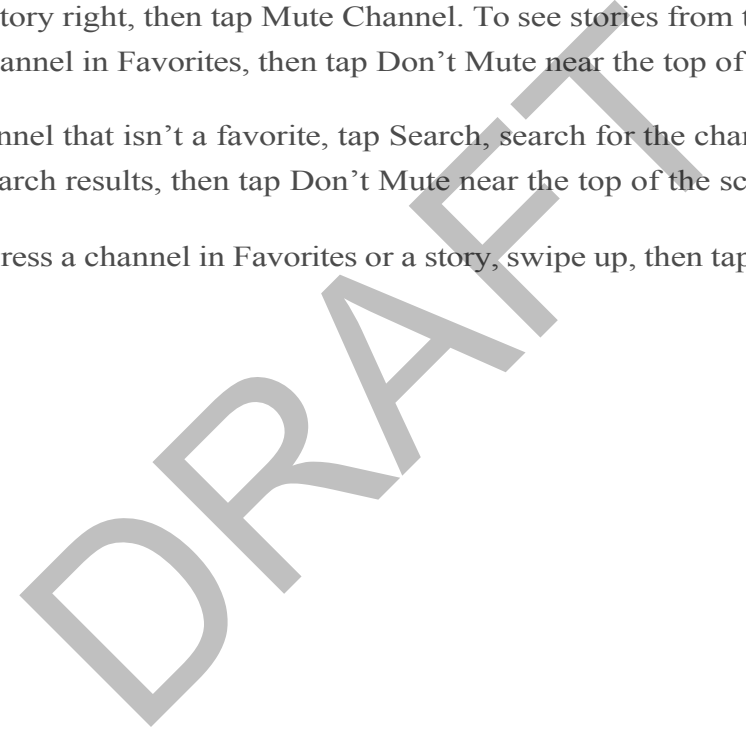

### Read stories

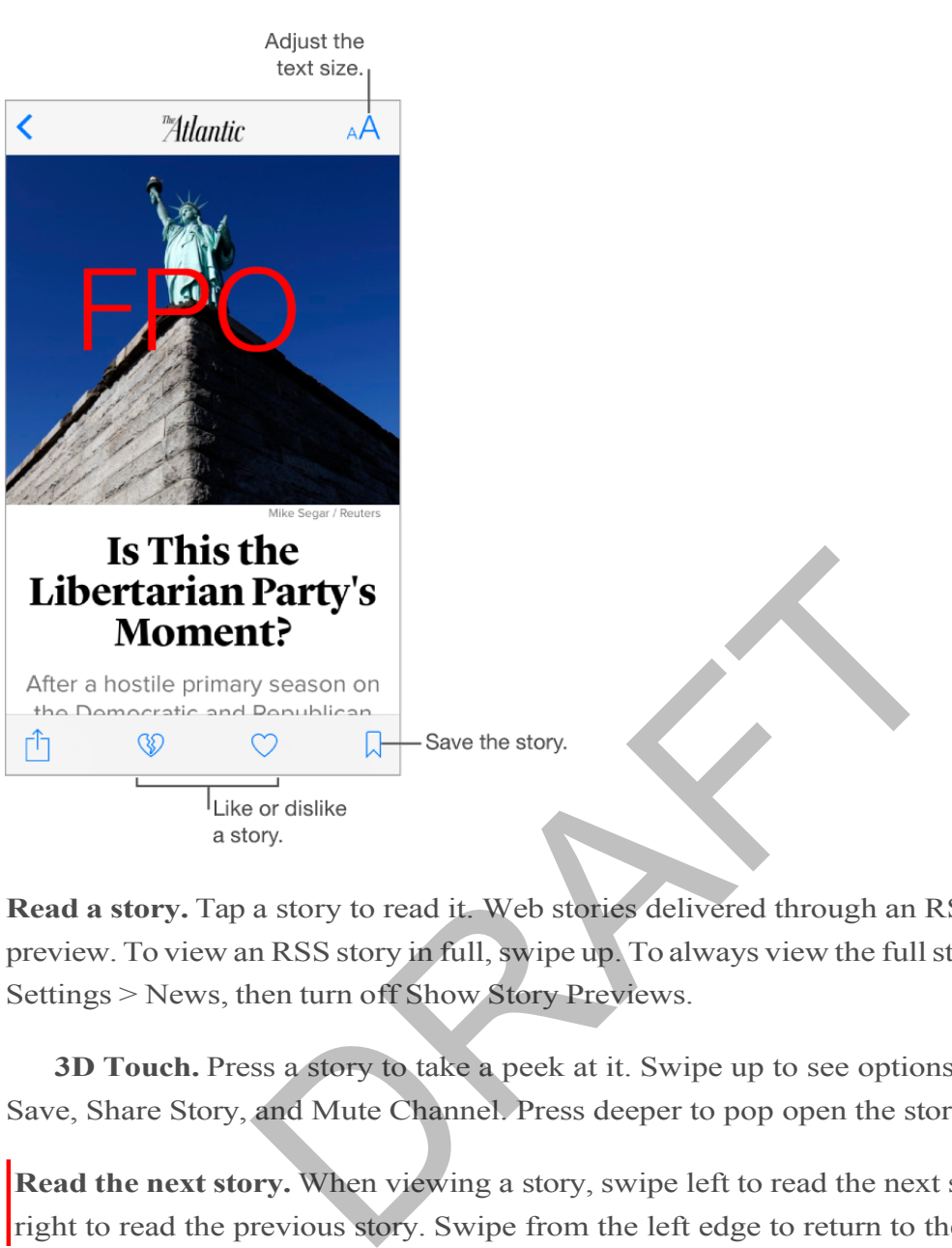

**Read a story.** Tap a story to read it. Web stories delivered through an RSS feed show a preview. To view an RSS story in full, swipe up. To always view the full story, go to Settings > News, then turn off Show Story Previews.

**3D Touch.** Press a story to take a peek at it. Swipe up to see options such as Love, Save, Share Story, and Mute Channel. Press deeper to pop open the story. See 3D Touch.

**Read the next story.** When viewing a story, swipe left to read the next story, swipe right to read the previous story. Swipe from the left edge to return to the list of stories.

**Tell News what you do and don't love.** When viewing a story, tap  $\heartsuit$  to love the story; tap  $\heartsuit$  to dislike the story. Tap an icon again to return to a neutral setting. News takes your feedback into account when picking new stories in For You.

**Change the text size.** Tap  $_A$ A, then tap the smaller or larger letter to change the size.

**Share stories.** When viewing a story, tap  $\hat{I}$ , then choose a sharing option such as Message or Twitter. To share a story in your list of stories, swipe left, tap Share, then choose a sharing option.

**Report a concern.**If you believe a story you're viewing is mislabeled, inappropriate, offensive, or doesn't display properly, swipe right, then tap Report.

### Favorites

The channels and topics you select when you first open News appear in Favorites. Favorites also includes channels and topics you add later.

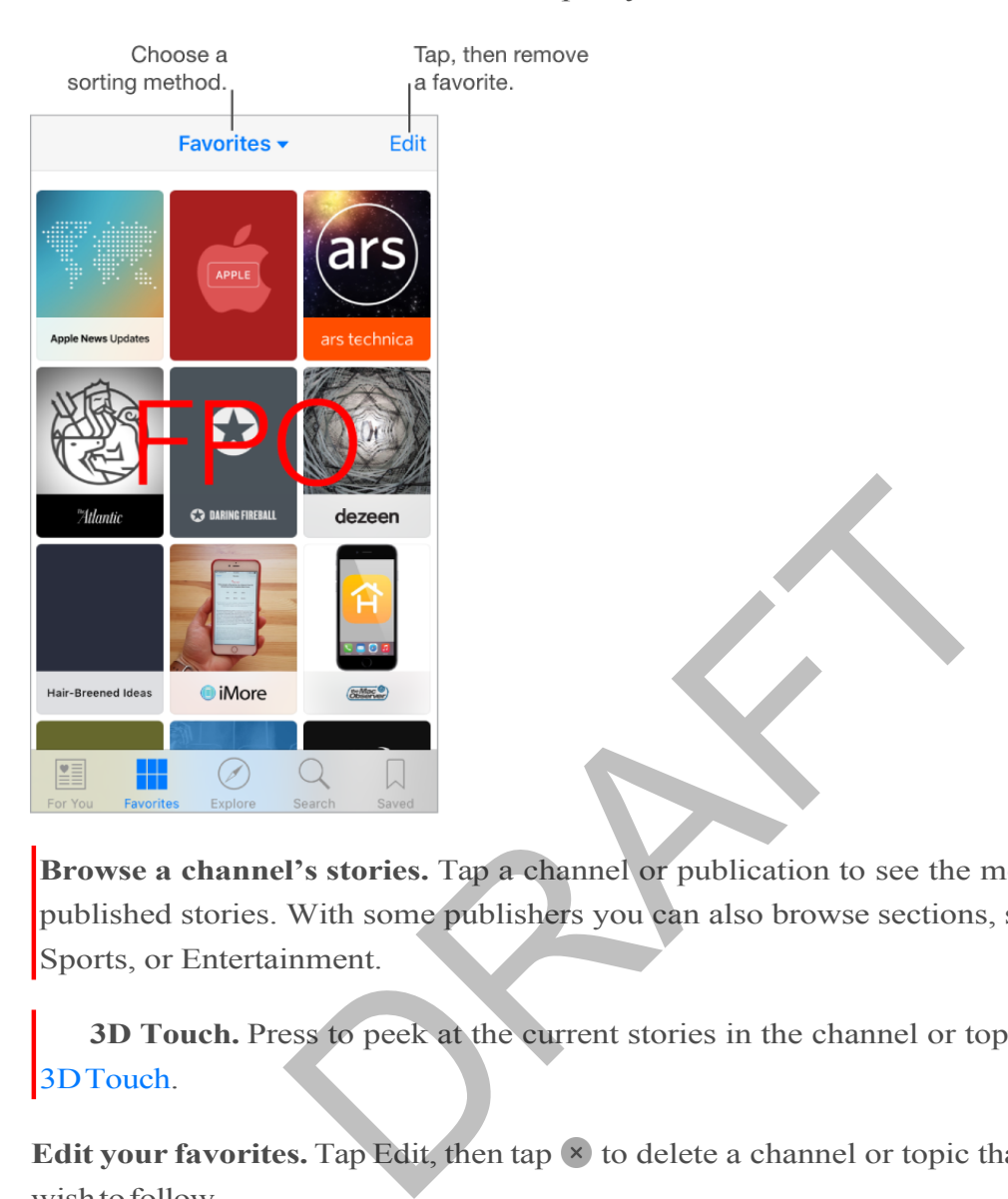

**Browse a channel's stories.** Tap a channel or publication to see the most recent published stories. With some publishers you can also browse sections, such as Politics, Sports, or Entertainment.

**3D Touch.** Press to peek at the current stories in the channel or topic. See 3DTouch.

**Edit your favorites.** Tap Edit, then tap  $\infty$  to delete a channel or topic that you no longer wish to follow.

**3D Touch.** Press, swipe up, then tap Remove from Favorites. See 3D Touch.

**Dig deeper into a topic.** Tap a topic to see recent related stories.

**Sort favorites.** Tap Favorites at the top of the screen, then choose Sort by Most Recent orSortbyMostVisited.

**Manage notifications.** Tap  $\hat{\mathcal{L}}$ , then turn notifications on or off for your favorite channels.

### Search

News keeps track of a wide variety of topics, which makes it easy to find the stories that interestyou.

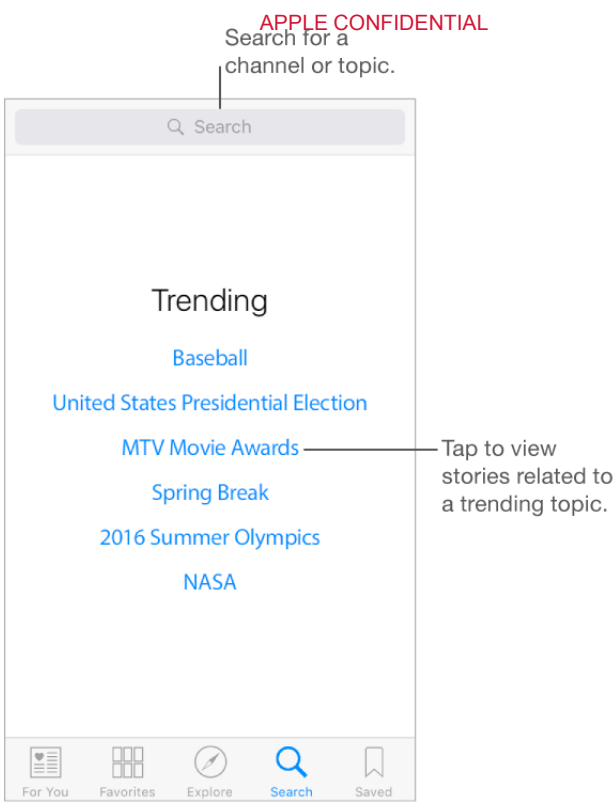

**Search for channels and topics.** Tap Search, then enter the name of a channel (*CNN* or *Wired*, for example) or a topic (*fashion, business,* or *politics*, for example). In the results list, tap  $\oplus$  to add an item to your favorites.  $Q_{\text{search}}$ <br>
Search Saved<br>
nels and topics. Tap Search, then enter the name of a<br>
nple) or a topic (*fashion, business,* or *politics*, for exam<br>
to add an item to your favorites.<br>
pics. Search offers trending topics to get

 $to$ 

**View trending topics.** Search offers trending topics to get you started. Tap a topic to see related stories, then tap  $\oplus$  to add a topic to your favorites.

### Save stories

In News you can save stories to read later, online or offline.

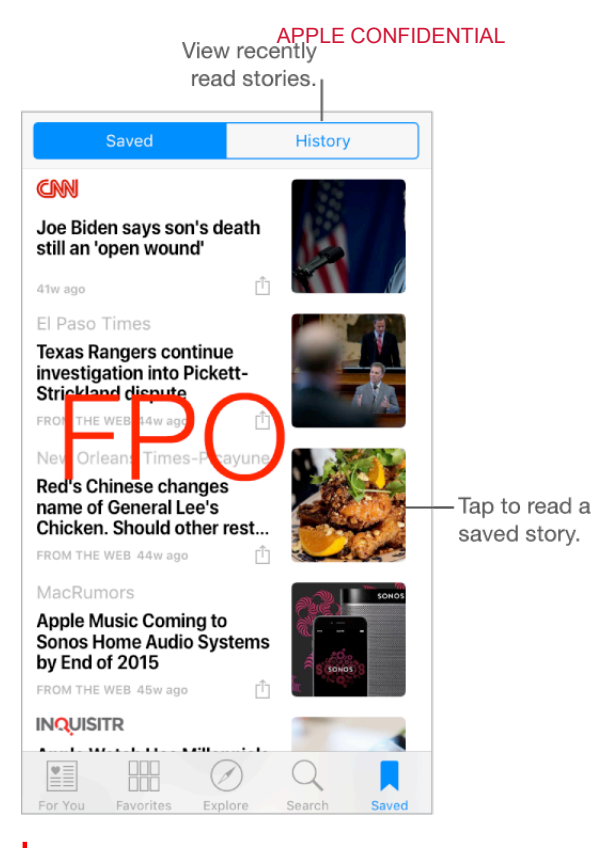

**Save a story.** When viewing your list of stories, swipe a story left, then tap Save. When reading a story, tap  $\Box$  to save it. To read a saved story, tap Saved, then tap the story.

**Delete a saved story.** Tap Saved, then swipe a story left.

**Check your reading history.** Tap the History tab to see what you've read. Swipe a story left to delete it. To clear your News history or the information used to create recommendations, tap Clear, then choose one or both options. Sanch Sanca<br>
Sanch Sanca<br>
PIN to save it. To read a saved story, tap Saved, then<br>
pIN to save it. To read a saved story, tap Saved, then<br>
ory. Tap Saved, then swipe a story left.<br>
ing history. Tap the History tab to see wh

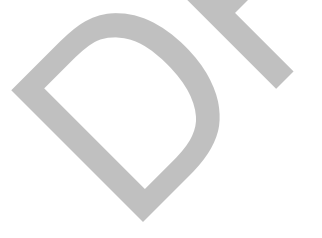

# Health

## Your health at a glance

The Health app gathers your health and fitness information and provides a clear and current overview of your health. It collects data from other apps and devices, such as Apple Watch, all in one place. With the Health app, you can sign up to be an organ donor, save health records to iPhone, and share your data with family members or healthcare providers. And, Health can display important contact and medical information on the iPhone Lock screen for emergency responders.

**WARNING:** iPhone, Apple Watch, and the Health app are not medical devices. See Important safety information.

**Learn more about the health and fitness categories.** Tap a category, such as Activity. Each category provides an introductory video that explains the importance of this health aspect and recommended apps to help you get started.

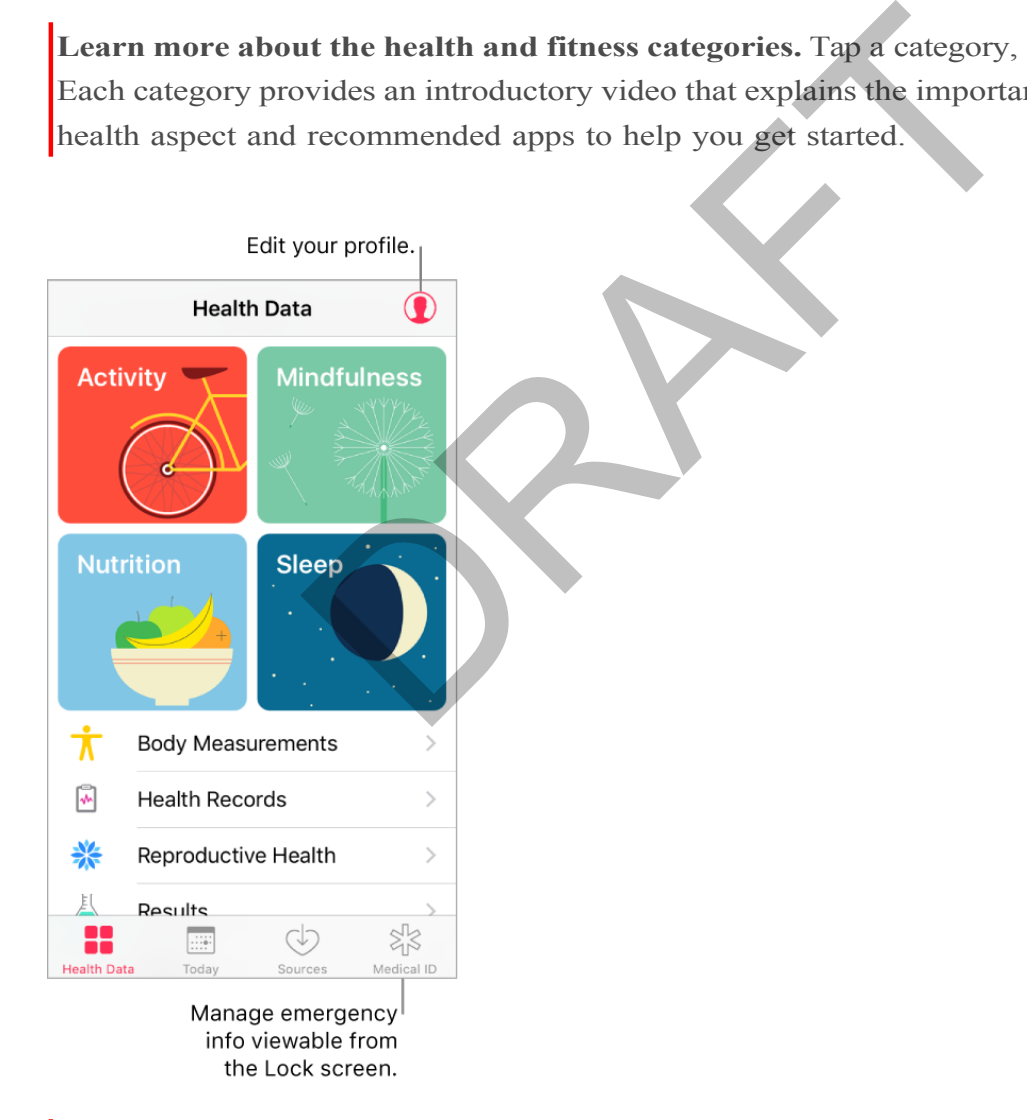

**View a summary of your daily progress.** Tap Today to see your stats for today. To view your data from another day, tap a different date on the calendar.

**3D Touch.** To quickly view your daily progress from the Home screen, press Health, then tap Today. See 3D Touch.

## Get started

The Health app automatically counts your steps and walking and running distances (iPhone 5s and later). To gather additional health and fitness data, you can use other apps (such as nutrition and fitness apps) and devices (such as blood pressure or glucose monitors) that are compatible with Health.

**Install third-party apps.** To see recommended apps, tap a category, such as Activity. Tap a recommended app to download it from the App Store. After you install and set up the app, watch for a sharing request, where you can choose to share data with the Health app.

**Track your sleep history.** If you set up Bedtime in the Clock app, the Health app tracks your sleep history. To view your sleep history, tap Health Data, then tap Sleep.

**Collect data from AppleWatch.**After you pair Apple Watch with youriPhone, data is automatically sent to the Health app. To view your move, exercise, and stand data and goals, tap Health Data, then tap Activity. To see heart rate data, tap Health Data, tap Vitals, then tap Heart Rate. history. If you set up Bedtime in the Clock app, the H<br>To view your sleep history, tap Health Data, then tap<br>1 Apple Watch. After you pair Apple Watch with your<br>to the Health app. To view your move, exercise, and<br>Data, the

**Collect data from another device.** Follow the setup instructions for the device. If it's a Bluetooth device, you need to pair it with iPhone. See Bluetooth devices.

**Manually enter data.** Tap Health Data, navigate to the data type, then tap  $\oplus$ .

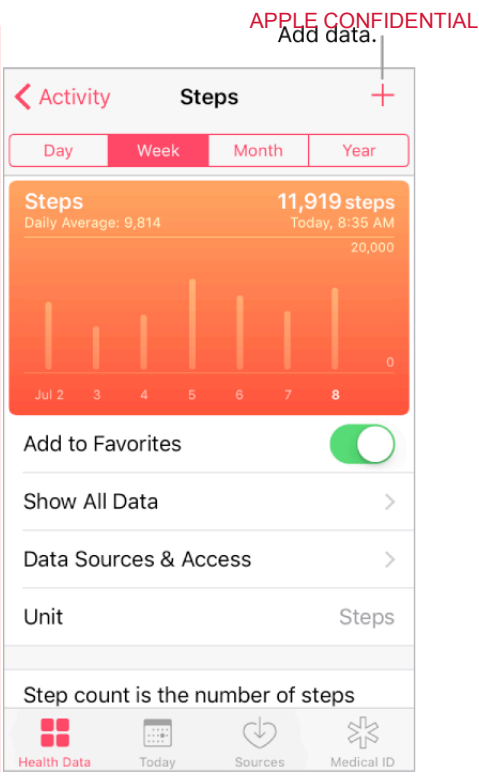

**Move your favoritedata typesto the top oftheToday screen.**Tap a category (such as Activity), tap a data type (such as Steps), then turn on Add to Favorites.

**Edit data.** Tap Show All Data, then tap Edit.

## Share health and fitness data

You can control how the Health app shares your health and fitness data with other apps. For example, if your healthcare provider offers an app that sends your vital signs to your doctor, you can install the app and allow the Health app to share specific data (such as blood pressure). Wedical D<br>
Medical D<br>
Medical D<br>
Medical D<br>
Medical D<br>
Wedical D<br>
Wedical D<br>
Wedical D<br>
Wedical D<br>
Wedical D<br>
Wedical D<br>
DRAFT And D<br>
DRAFT AND P<br>
Medical D<br>
And Titness data<br>
ON the Health app shares your health and fitne

**Share data with another app.** After you set up the app or device, watch for a sharing request, where you control whether the Health app shares your data.

**Control the sharing of data.** Tap Sources to see the apps allowed to read or write data. You can choose to stop sharing data with a specific app.

**Export all your health data.** Tap Health Data, tap  $\bigcirc$ , tap Export Health Data, then choose a sharing option. Your data is exported in XML format, a common format for sharing data between apps.

## Create a Medical ID

In the Health app, you can create a Medical ID, which contains your critical contact and medical information, such as medications and allergies. Emergency responders (and anyone with physical accessto youriPhone) can view your Medical ID from the Lock screen without entering a passcode.

**Set up your Medical ID.** Tap Medical ID, then tap Create Medical ID.

**Review or change your Medical ID.** Tap Medical ID. To make changes, tap Edit.

**3D Touch.**To quickly view your MedicalID from the Home screen, press Health, then tap Medical ID. See 3D Touch.

**View your MedicalID from the Lock screen.** Wake iPhone and pressthe Home button without using Touch ID. On the passcode screen, tap Emergency, then tap Medical ID.

**Prevent viewing from the Lock screen.** Tap Medical ID, tap Edit, then turn off Show When Locked.

## Register as an organ, eye, or tissue donor (U.S. only)

A single organ donor can save or heal as many as eight lives. In the Health app, you can register to be an organ, eye, or tissue donor with Donate Life America. After you register, your Medical ID indicates that you are registered with Donate Life America. France Control ID, tap Edit, then<br>
norgan, eye, or tissue donor (U.S. only<br>
nor can save or heal as many as eight lives. In the Hea<br>
regan, eye, or tissue donor with Donate Life America. A<br>
ical ID indicates that you are r

**Register with Donate Life America.** Tap Medical ID, scroll down to Organ Donation, then tap Sign Up with Donate Life.

**View or edit your registration information.** Tap Medical ID, scroll down to Organ Donation, and tap Edit.

Add optional donation preferences. While viewing your registration information, scroll down and tap Edit Donation Preferences. Thistakes you to your Donate Life America profile page, where you can opt-in to research and education or specify restrictions on certain organs.

**Remove your registration.** While viewing your registration information, scroll down and tap Remove Me.

## Import and view a health record

A health record typically contains patient information such as medications, immunizations, lab results, and more. If you receive a health record as a ZIP or XML file, you can import and store it in the Health app. You can also share it with a family member or another healthcare provider.

**Import a health record.** After you receive a health record through a message in Mail or Messages, a website on Safari, or AirDrop, tap  $\hat{I}$ , then tap Add to Health.

**View an imported health record.** In the Health app, tap Health Data, tap Health Records, then tap the health record.

**Share a health record.** While viewing the health record in the Health app, tap  $\hat{I}$ , then choose a sharing option.

RAFT

# FaceTime

## FaceTime at a glance

Use FaceTime to make video or audio calls to other iOS devices or computers that support FaceTime. The FaceTime camera lets you talk face-to-face; switch to the rear iSight camera (not available on all models) to share what you see around you.

**Note:** FaceTime may not be available in all areas.

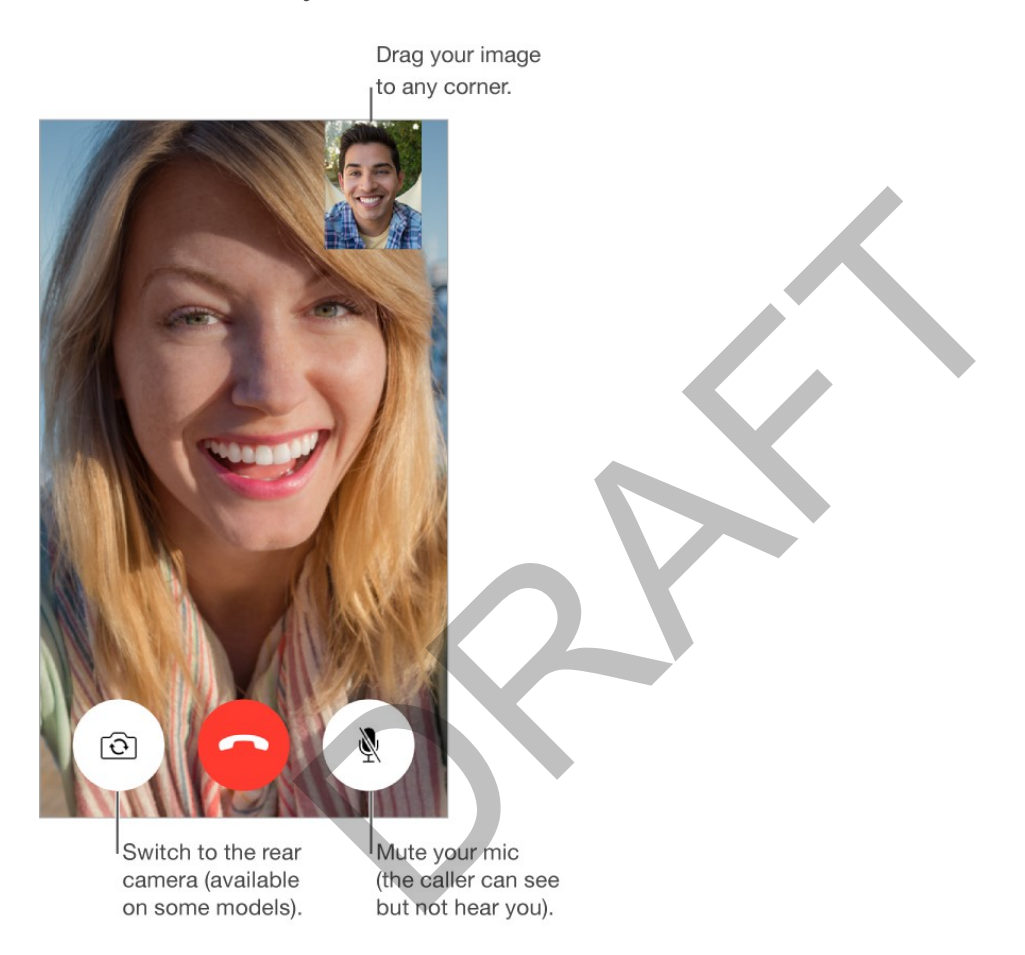

With a Wi-Fi connection and an Apple ID, you can make and receive FaceTime calls(first sign in using your Apple ID, or create a new account). You can also make FaceTime calls over a cellular data connection, which may incur additional charges. To turn off this feature, go to Settings > Cellular. For more information about cellular usage and settings, see Cellular data settings.

**Set up FaceTime.** Make sure FaceTime is turned on in Settings > FaceTime. You can also specify a phone number, Apple ID, or email address to use with FaceTime and set your callerID.

### Make and answer calls

**Make a FaceTime call.** Make sure FaceTime is turned on in Settings > FaceTime. Tap FaceTime, then type the name or number you want to call in the entry field at the top. Tap  $\Box$  to make a video call, or tap  $\Diamond$  to make a FaceTime audio call. Or tap  $\oplus$  to open Contacts and start your call from there.

**3D Touch.** To quickly call or send a message to a recent contact, press a contact in your list of FaceTime calls, then choose a quick action. See 3D Touch.

**Leave a message.** If no one answers your call, tap Leave a Message. You can also choose to cancel the call or try calling back.

**Wantto call again?** Tap FaceTime to see your call history on the screen. Tap Audio or Video to refine your search, then tap a name or number to call again. Tap  $(i)$  to open the name or number in Contacts.

**Delete a call from call history.** Tap FaceTime to see your call history on the screen. Swipe to the left, then tap Delete to delete the name or number from your call history.

**Can't take a call right now?** When a FaceTime call comesin, you can answer, decline, or choose another option.

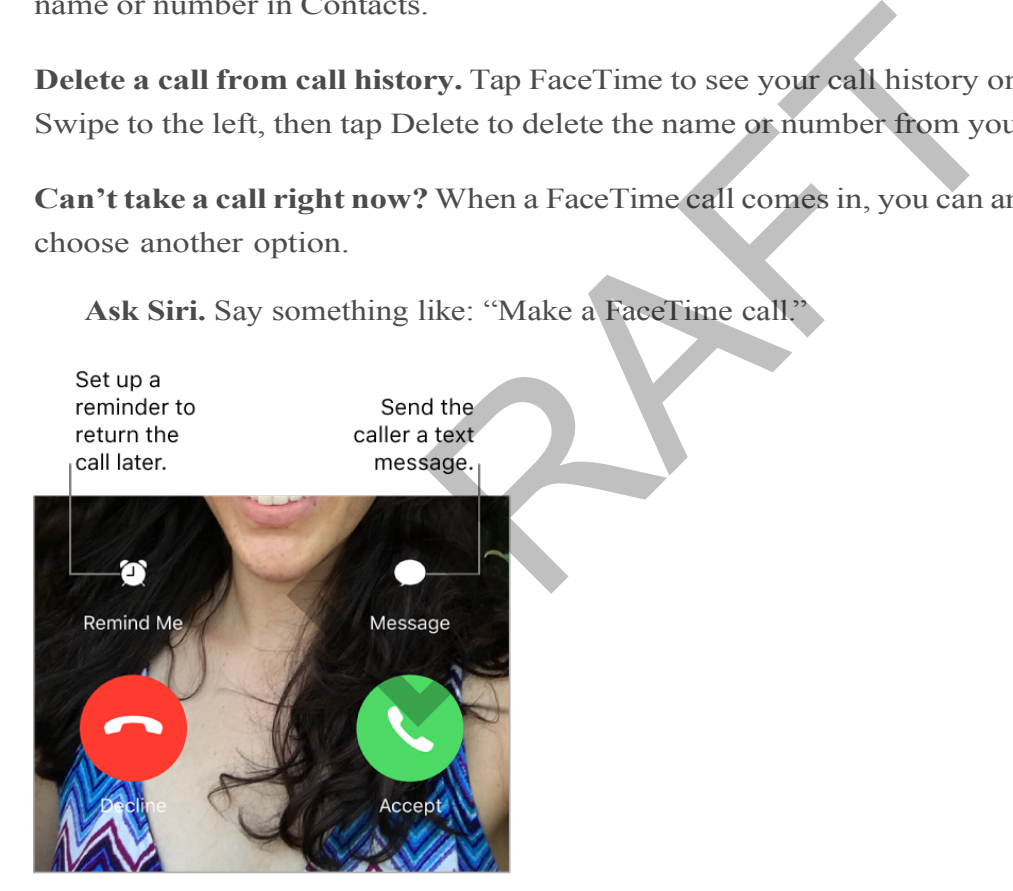

**Ask Siri.** Say something like: "Make a FaceTime call."

**See the whole gang.** Rotate iPhone to use FaceTime in landscape orientation. To avoid unwanted orientation changes, lock iPhone in portrait orientation. See Change the screen orientation.

### Manage calls

**Multitask during a call.** Press the Home button, then tap an app icon. You can still talk with your friend, but you can't see each other. To return to the video, tap the green bar at the top of the screen.

**Juggle calls.** FaceTime calls aren't forwarded. If another call comes in while you're on a FaceTime call, you can either end the first call and answer the incoming call, decline the incoming call, or reply with a text message. You can use call waiting with FaceTime audio callsonly.

**Use call waiting for audio calls.** If you're on a FaceTime audio call and another call comesin—either a phone call or another FaceTime audio call—you can decline the call, end the first call and accept the new one, or put the first call on hold and respond to the newcall.

**Block unwanted callers.** Go to Settings > FaceTime > Blocked > Add New. You won't receive voice calls, FaceTime calls, or text messages from blocked callers. For more information about blocking calls, see the Apple Support article Block calls and block or filter messages.

# Calculator

Tap numbers and functions in Calculator, just as you would with a standard calculator.

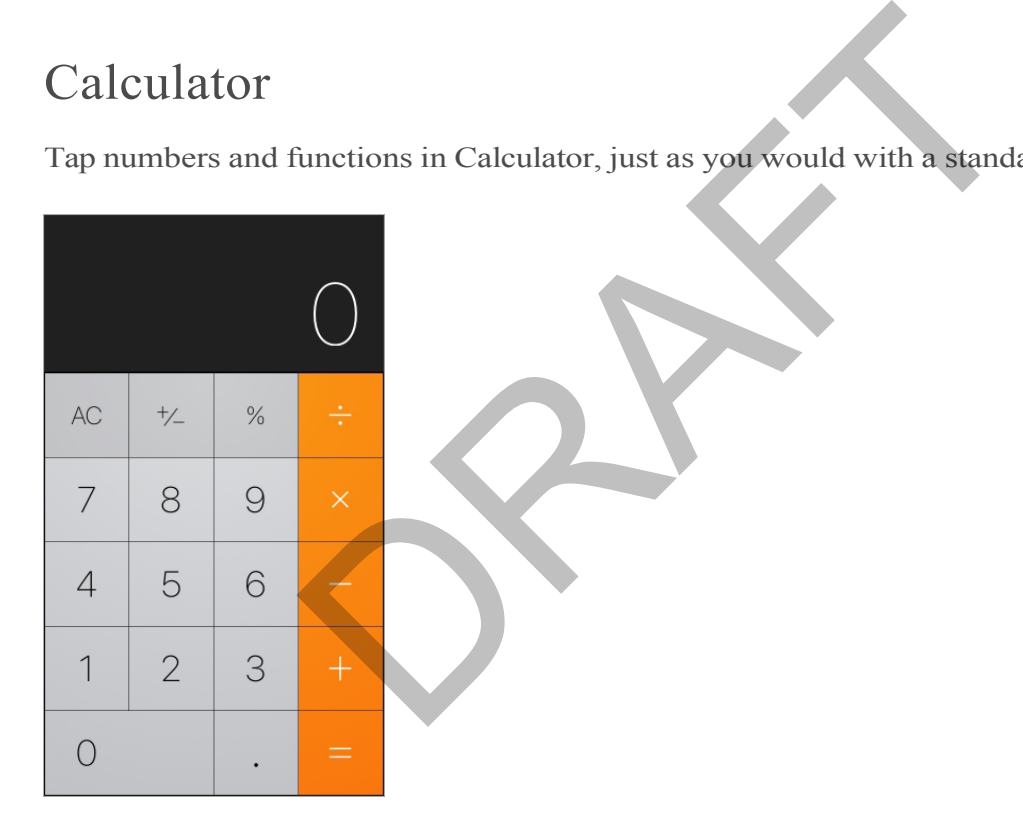

**Tip:** To get to Calculator quickly, swipe up from the bottom edge of the screen to open Control Center.

**Clear the calculation results.** Tap the All Clear key.

**Use the scientific calculator.** Rotate iPhone to landscape orientation.

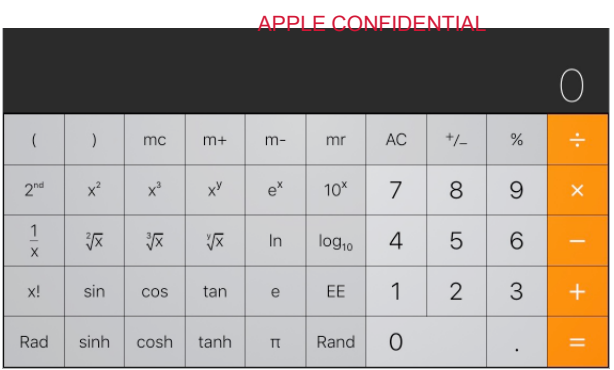

### **AskSiri.**Say something like:

- "What's 74 times 9?"  $\bullet$
- "What's 18 percent of 225?"

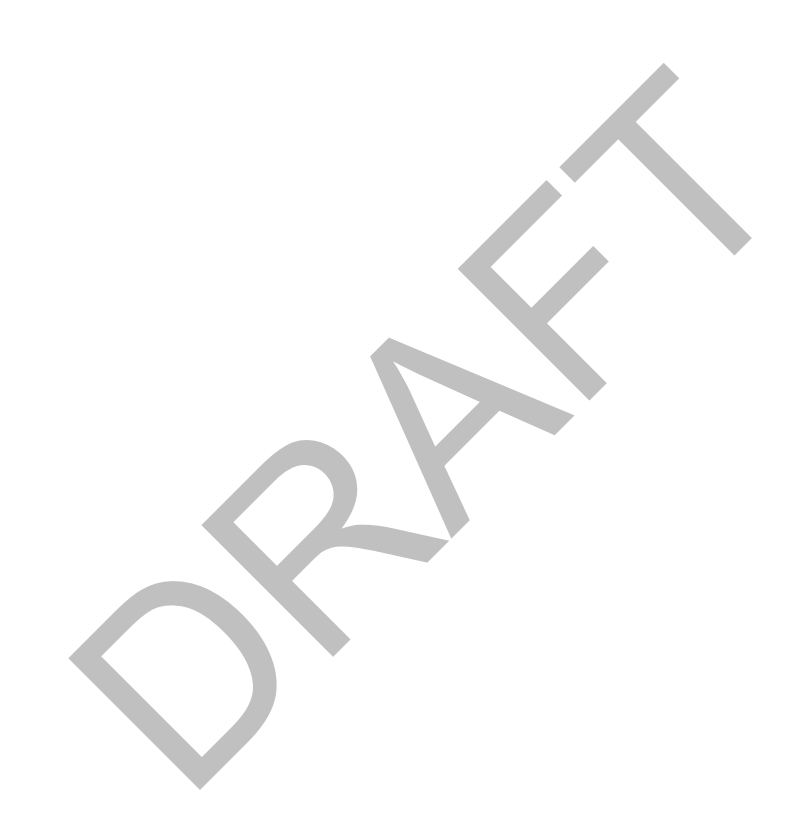

# Podcasts

## Podcasts at a glance

Open the Podcasts app, then browse, subscribe to, and play your favorite audio or video podcasts on iPhone.

Podcasts are free shows that you can play like you would a radio or TV show. Some podcasts are individual episodes; some are series. You can stream them over your Wi-Fi or cellular Internet connection, or you can download them to your iPhone to play when you're offline.

**AskSiri.**Say something like:

- "Play podcasts"
- "Play it twice as fast"  $\bullet$
- "Skip this episode"  $\bullet$
- "Play 'Freakonomics Radio' podcast"

Change the callout below from "Miniplayer" to "MiniPlayer"

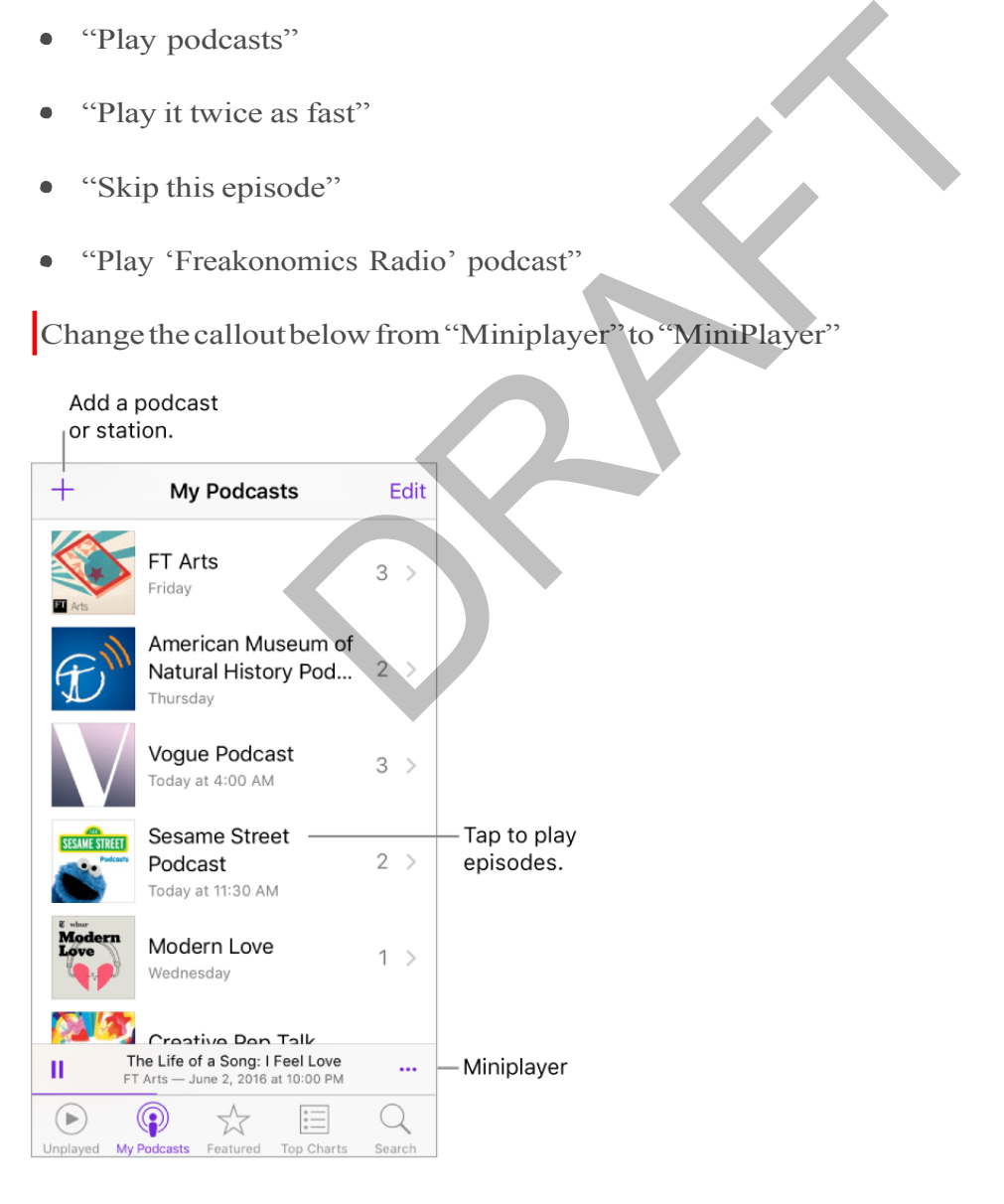

### APPLE CONFIDENTIAL Get podcasts and episodes

**Discover podcasts.** Tap Featured or Top Charts at the bottom of the screen.

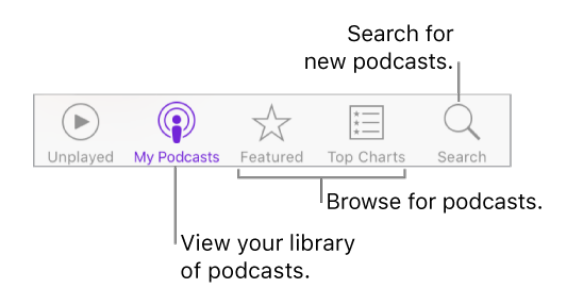

**Search for podcasts and episodes.** Tap Search at the bottom of the screen, then start typing the name of a podcast or episode.

**Play an episode.** Tap it. An episode that isn't downloaded is streamed to iPhone.

**Download an episode to <b>iPhone.** Tap  $\bigoplus$  next to the episode. You can play it later, even whenyou'reoffline.

**Subscribe to a podcast.** Get new episodes as they're released. If you're browsing Featured podcasts or Top Charts, tap the podcast, then tap Subscribe. If you've already downloaded episodes, tap My Podcasts, tap a podcast that appears below Not Subscribed, tap  $\ddot{\otimes}$ , then turn on Subscribed. sode to iPhone. Tap  $\bigcirc$  next to the episode. You can pe.<br>
e.<br>
ddcast. Get new episodes as they're released. If you'r<br>
or Top Charts, tap the podcast, then tap Subscribe. If<br>
des, tap My Podcasts, tap a podcast that appe

To sync your podcast subscriptions on all your devices, go to Settings > Podcasts, then turn on Sync Podcasts.To choose how frequently Podcasts checks your subscriptions for new episodes, go to Settings > Podcasts > Refresh Every, then choose an option.

**Change the download settings for a podcast.** You can turn off automatic downloads or specify whether to download all unplayed episodes or only new episodes. Tap My Podcasts, tap a podcast, tap  $\ddot{\otimes}$ , tap Download Episodes, then tap an option.

To change the default setting for all podcasts, go to Settings > Podcasts > Download Episodes.

Limit **downloads to Wi-Fi connections.** To prevent podcast downloads from using cellular data, go to Settings > Podcasts, then turn on Only Download on Wi-Fi.

**Unsubscribe from a podcast.** Tap My Podcasts, tap a podcast, tap  $\ddot{\otimes}$ , then turn off Subscribed.

### Manage your podcast library

**View your podcast library.** Tap My Podcasts at the bottom of the screen. Tap a podcast to see its episodes.

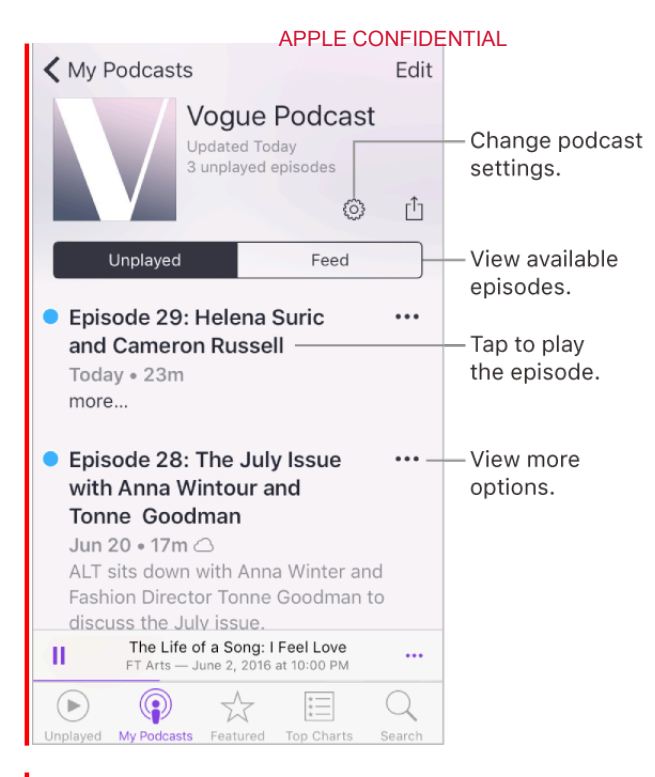

**Find unplayed episodes.** To see the unplayed episodes of a podcast in your library, tap the podcast, then tap Unplayed above the list of episodes. To see the unplayed episodes of all podcasts in your library, tap Unplayed at the bottom of the screen.

**3D Touch.** To peek at a list of unplayed episodes, press a podcast title in My Podcasts. To play the episodes, swipe up, then tap Play. To play unfinished episodes from the Home screen, press Podcasts, then choose an episode. See 3D Touch.

**Search your library.** Tap My Podcasts, then drag down the center of the screen to reveal the Search field.

**Download an episode.** You see  $\bigcirc$  next to an episode in your podcast library that isn't downloaded. To download it, tap ••• next to the episode, then tap Download Episode or Save Episode. (To help you find the download more easily when you want to return to it, Save Episode marks the download as Saved in the list of episodes.) IS CONTEST SERVE UP TO DETERMIND THE SERVED ON THE SERVED ON THE SERVED UP TO DETERMIND THE USES IN UP UP UP UP UP AND MUSIC TO SERVED THE PERSONAL STREET THE PRISON OF THE PRISON OF THE PRISON OF THE PRISON OF THE PRISON

**Remove a download.** Tap ••• next to an episode in your podcast library, then tap Remove Download.

Get more info about an episode. Tap  $\bullet\bullet\bullet$ , then tap View Full Description. Tap any links to open them in Safari.

Add an episode to Up Next. Tap  $\bullet \bullet \bullet$ , then tap Add to Up Next or Play Next.

**Browse for more episodes.**To see additional episodes of a podcast, tap My Podcasts, tap the podcast, then tap Feed.

**Save multiple episodes at once.** Tap My Podcasts, tap a podcast, tap Edit, select individual episodes, then tap Save. Or, tap Unplayed at the bottom of the screen, tap Edit, select individual episodes, then tap Save. Saving an episode always causes it to be

downloaded. (To help you more easily find those downloads that you want to return to, saved downloads are marked as Saved in the list of episodes.)

**Find saved episodes.** Tap My Podcasts, tap a podcast, then tap Saved above the list of episodes.

**List oldest episodes first.** Tap My Podcasts, tap a podcast, tap  $\mathbb{Q}$ , then tap Sort Order.

**Share an episode.** Tap ••• next to an episode in your podcast library, tap Share Episode, then choose a sharing option.

**Share a podcast.** Tap My Podcasts, tap a podcast, tap  $\int_{0}^{\pi}$ , then choose a sharing option.

## Delete episodes and podcasts

**Delete an episode.** While viewing a list of episodes in your podcast library, swipe an episode all the way to the left.

**Delete multiple episodes.** Tap My Podcasts, tap a podcast, tap Edit, select individual episodes, then tap Delete. Or, tap Unplayed at the bottom of the screen, tap Edit, select individual episodes, then tap Delete. Example 1. While viewing a list of episodes in your podcast library to the left.<br>
pisodes. Tap My Podcasts, tap a podcast, tap Edit, so<br>
Delete. Or, tap Unplayed at the bottom of the screen,<br>
s, then tap Delete.<br>
lete play

**Automatically delete played episodes.** For all podcasts, go to Settings > Podcasts > Delete Played Episodes. To turn the option on or off for an individual podcast, tap My Podcasts, tap a podcast, tap  $\ddot{\otimes}$ , then tap Delete Played Episodes.

**Delete a podcast.** Tap My Podcasts, tap Edit, then tap ●.

## Control playback

Use the playback controls on the Now Playing screen to go forward and back in a podcast, set the speed, reorder the Up Next list, and more.

**Show the Now Playing screen.** Tap the MiniPlayer near the bottom of the screen. To hide Now Playing, swipe down the podcast art or tap  $\vee$ .

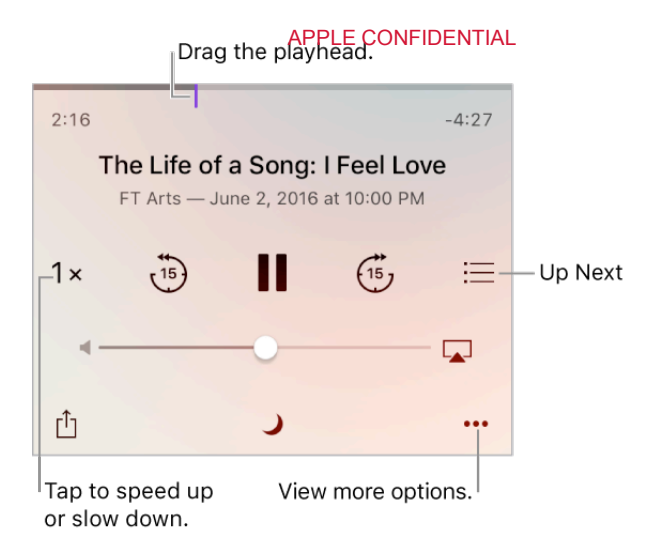

**See podcast info while you listen.** Tap the podcast image on the Now Playing screen.

**Skip forward or back within the episode.** Tap an arrow.

**Skip forward or back with greater accuracy.** Move your finger toward the top of the screen as you drag the playhead left or right. When you're close to the playback controls, you can scan quickly through the entire episode. When you're close to the top of the screen, you can scan one second at a time. ack with greater accuracy. Move your finger toward<br>the playhead left or right. When you're close to the p<br>cly through the entire episode. When you're close to the<br>an one second at a time.<br>xt. Tap  $\equiv$ . Tap a podcast to pl

**See what's up next.** Tap  $\equiv$ . Tap a podcast to play it and those that follow. Drag  $\equiv$  to reorder the list.

**Set a sleep timer.** Before starting playback, tap  $\bigcup$ , then choose how long the podcast plays before it stops.

**Play the podcast on an AirPlay-enabled device.** Tap  $\Box$ , then choose a device. For more about AirPlay and other ways to connect, see AirPlay.

### **Control playback with an Apple headset.**

- *Pause:* Press the center button. Press again to resume playback.
- *Skip to the next episode:* Press the center button twice quickly.
- *Return to the previous episode:* Press the center button three times quickly.
- *Fast-forward:* Press the center button twice quickly, then hold.
- *Rewind:* Press the center button three times quickly, then hold.  $\bullet$
- *Reach Siri:* Press and hold the center button. See Make requests.

### Organize your favorites into stations

Organize your favorite podcasts into custom stations.

**Create a station.** Tap My Podcasts, tap  $+$ , then tap Add Station. Name your station, tap Save, then add podcasts. To play the podcasts in your station, tap My Podcasts, then tap next to the station.

**3D Touch.** To peek at station episodes, press a station. To play them, swipe up, then tap Play. See 3D Touch.

**Change** the **order** of the station list. Tap My Podcasts, tap Edit, then drag  $\equiv$  up or down.

**Change the playback order of shows in a station.** Tap a station, tap Edit, then drag up or down.

**Delete a station.** Tap My Podcasts, tap Edit, then tap  $\Box$ .

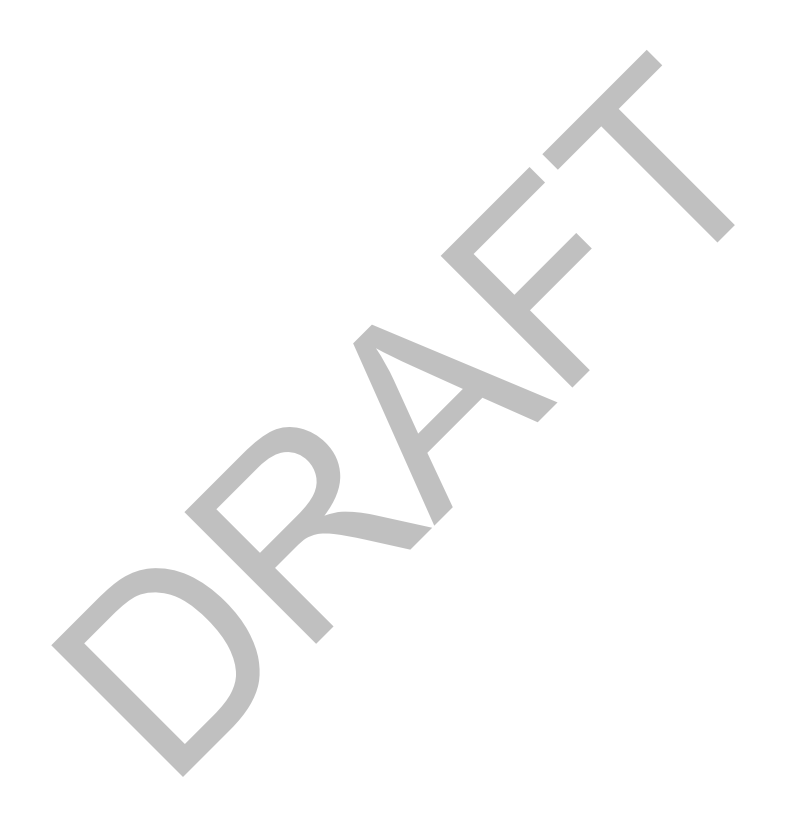

# Compass

## Compass at a glance

Open Compass in the Extras folder to find a direction, see your latitude and longitude, find level, or match a slope.

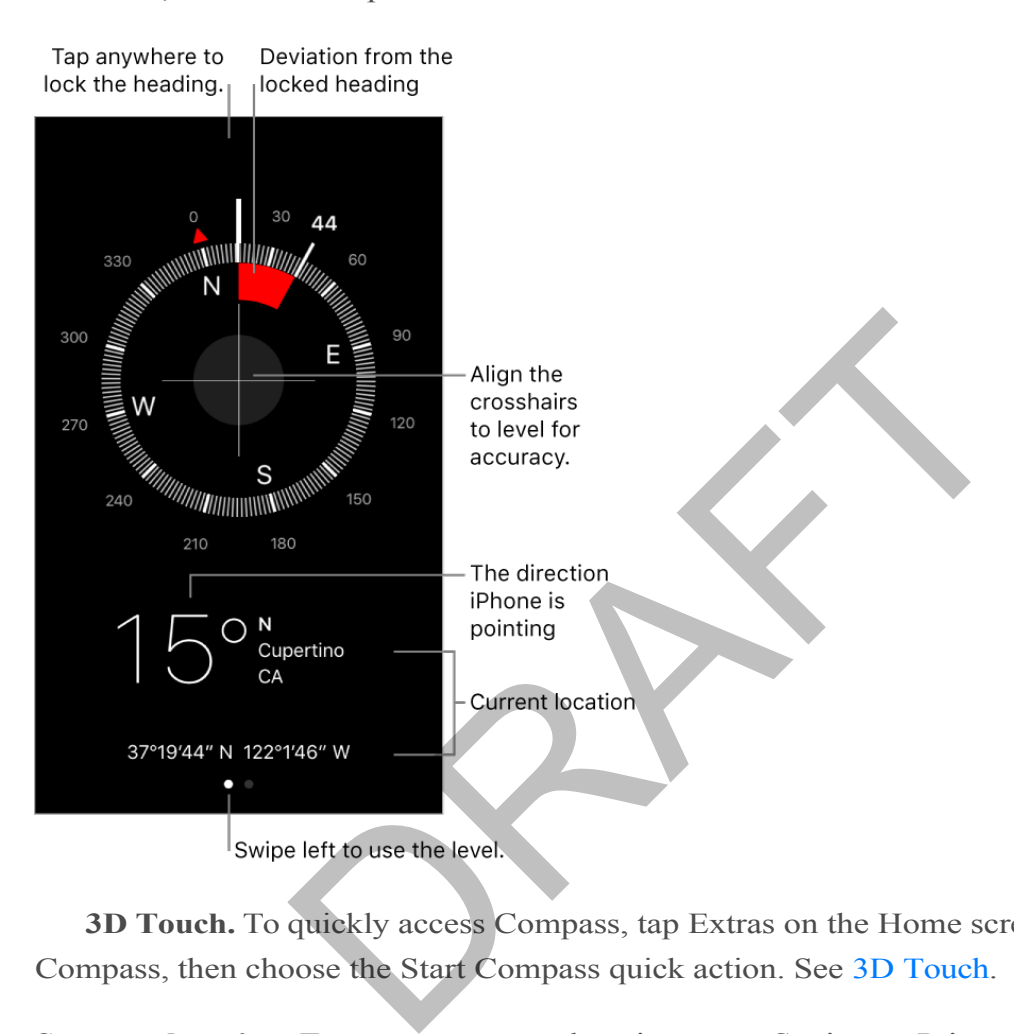

**3D Touch.** To quickly access Compass, tap Extras on the Home screen, press Compass, then choose the Start Compass quick action. See 3D Touch.

**See your location.** To see your current location, go to Settings > Privacy > Location Services, then turn on Location Services and Compass. For more about Location Services, see Privacy.

**See your location in Maps.** Tap the coordinates at the bottom of the screen to open Maps and display your location.

**Stay on course.** Tap the screen to lock in the current heading, then watch for a red band to see if you're off course.

**Important:** The accuracy of the compass can be affected by magnetic or environmental interference; even the magnets in the iPhone earbuds can cause a deviation. Use the digital compass only for basic navigation assistance. Don't rely on it to determine precise location, proximity, distance, or direction.

On the level APPLE CONFIDENTIAL

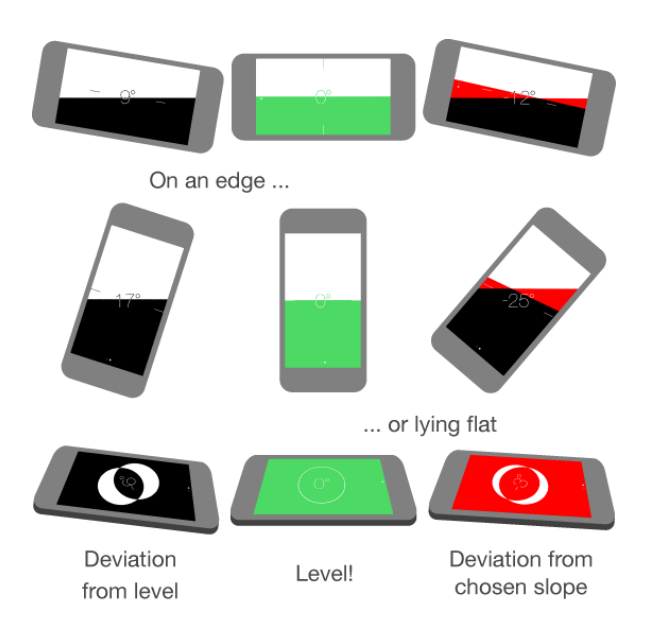

**Show the level.** Swipe left on the Compass screen.

**Quickly access the level from the Home screen.** On iPhone 6s and iPhone 6s Plus, tap Extras on the Home screen, press Compass, then choose the Start Level quick action. See 3D Touch. chosen slope<br>
usive left on the Compass screen. On iPhone 6s and iP<br>
Home screen, press Compass, then choose the Start I<br>
uch.<br>
Hold iPhone against a picture frame or other object, then<br>
the slope of the deviation is displ

**Hang it straight.** Hold iPhone against a picture frame or other object, then rotate them until you see green. For true level, the deviation is displayed on a black background. If the background is red (indicating relative slope), tap the screen to change it to black.

**Match that slope.** Hold iPhone against the surface you want to match, then tap the screen to capture the slope. The slope you seek is shown in black, with deviation shown in red. Tap again to return to standard level.

# Voice Memos

## Voice Memos at a glance

With Voice Memos you can use iPhone as a portable recording device. Use it with the built-in microphone, an iPhone or Bluetooth headset mic, or a supported external microphone.

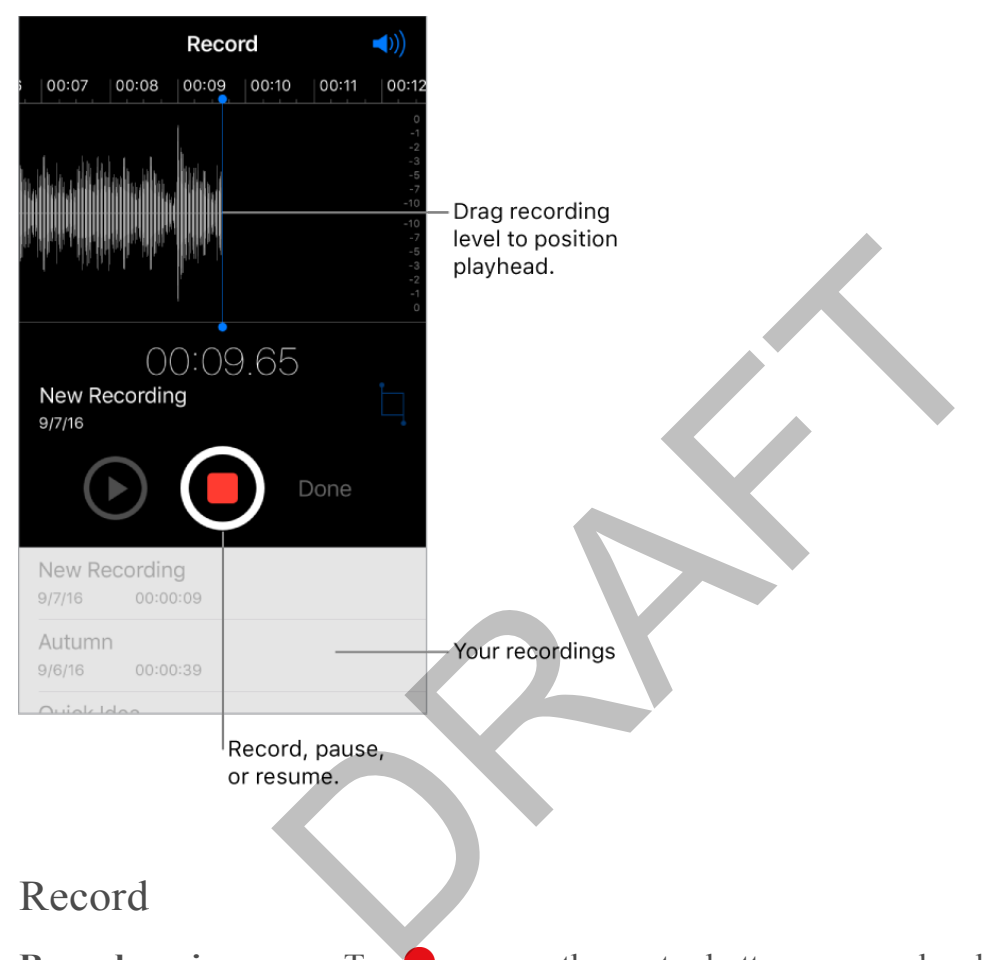

### Record

**Record a voice memo.** Tap or press the center button on your headset. Tap again to pause or resume.

Recordings using the built-in microphone are mono, but you can record stereo using an external stereo microphone that works with the iPhone headset jack (on models other than 2016 IPHONE and 2016 IPHONE PLUS), or with the Lightning connector. Look for accessories marked with the Apple "Made foriPhone" or "Workswith iPhone" logo.

**3D Touch.** To start recording a voice memo from the Home screen, press Voice Memos, then choose the New Recording quick action. See 3D Touch.

**Adjust the recording level.** Move the microphone closer to what you're recording. For better recording quality, the loudest level should be between –3 dB and 0 dB.

**Preview before saving.** Tap  $\triangleright$  to the left of the Record button. To position the playhead, drag the recording level display left or right.

**Record over a section.** Drag the recording level display to position the playhead, then tap .

**Trim the excess.** Tap  $\Box$ , then drag the red trim handles. Tap  $\blacktriangleright$  to check your edit. Adjust the trim handles if necessary, then tap Trim to remove everything outside the trim handles.

To remove the sound between the trim handles, tap Delete.

**Save the recording.** Tap Done.

**Mute the start and stop tones.** Use the iPhone volume buttons to turn the volume all the way down.

**Multitask.** To use another app while you're recording, press the Home button, then open the other app. To return to Voice Memos, tap the red bar at the top of the screen.

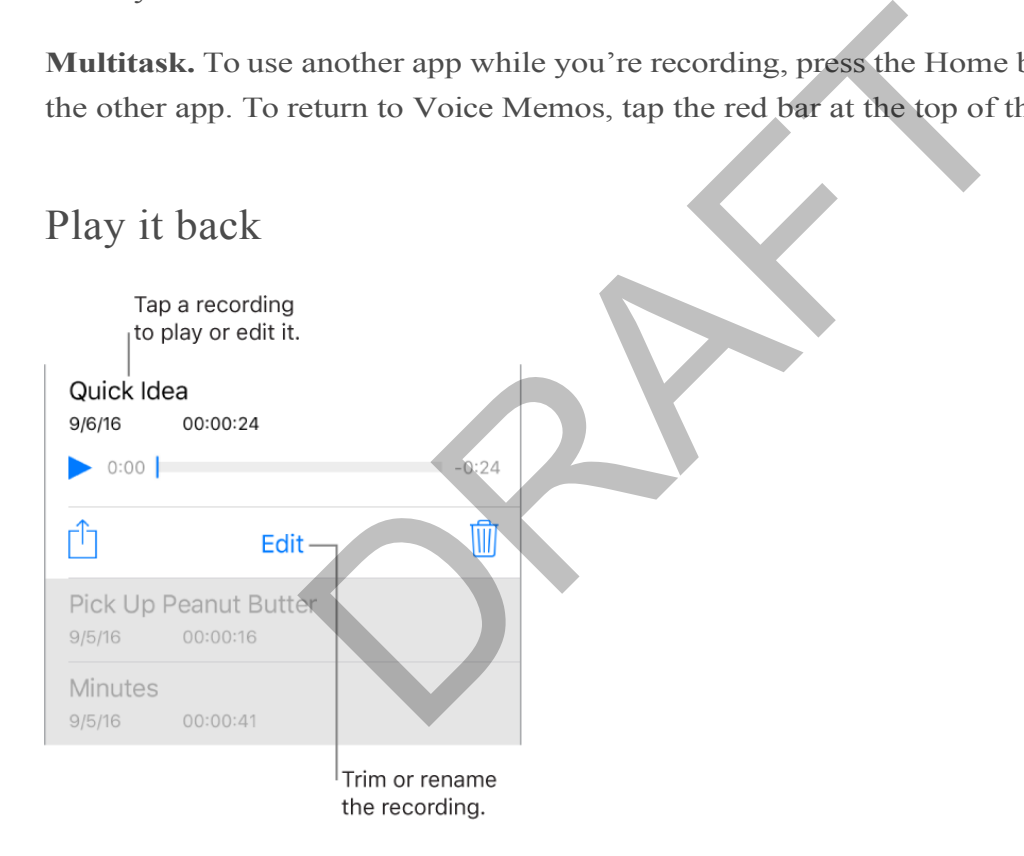

**Rename a recording.** Tap the name of the recording.

### Share and sync recordings

You can share individual voice memos and sync all your voice memos with the iTunes library on your computer.

**Share a voice memo.** Tap a saved voice memo, tap  $\hat{I}$ , then choose a sharing option or save the memo to iCloud Drive.

**Sync voice memos with iTunes.** Connect iPhone to your computer. Open iTunes on your computer, then select iPhone near the top-left corner. Select Music in the sidebar, select Sync Music, select "Include voice memos," then click Apply. Or, if iCloud Music Library is enabled on iPhone, select "Sync voice memos," then click Apply.

When you delete a synced voice memo from iTunes, it stays on the device where it was recorded, but it's deleted from any other iPhone or iPod touch you synced. If you delete a synced voice memo on iPhone, it's copied back to iPhone the next time you sync with iTunes, but you can't sync that copy back to iTunes a second time.

Voice memos synced from iPhone to your computer appear in the Music list and in the Voice Memos playlist in iTunes. Voice memos synced from your computer appear in the Voice Memos app on iPhone, but not in the Music app.

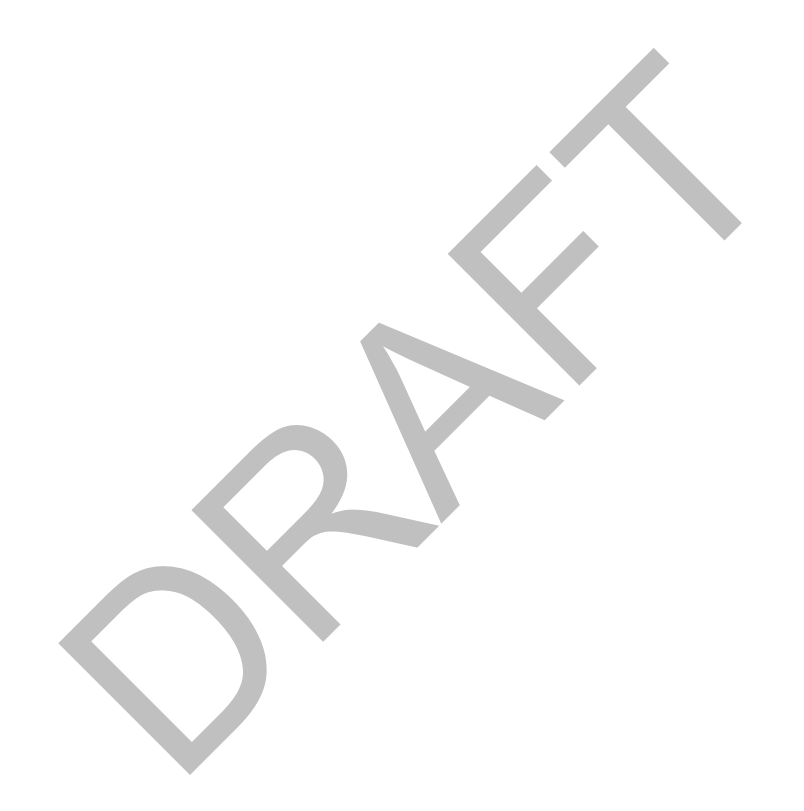

# Contacts

## Contacts at a glance

You can find the Contacts app in the Extras folder. Contacts lets you see and edit your contact lists from personal, business, and other accounts. You can also set up a contact card with your own information.

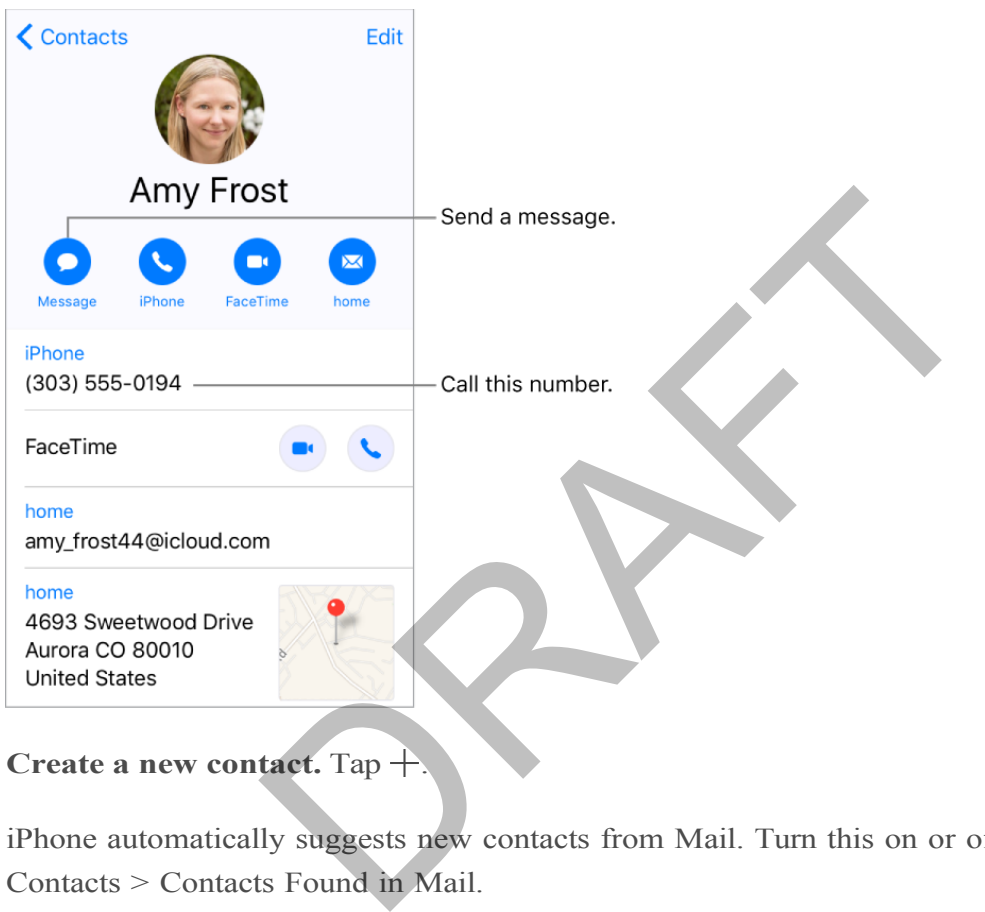

**Create a new contact.** Tap  $+$ .

iPhone automatically suggests new contacts from Mail. Turn this on or off in Settings > Contacts > Contacts Found in Mail.

**3D Touch.** To create a contact from the Home screen, tap Extras, press Contacts, then choose the Create New Contact quick action. See 3D Touch.

**AskSiri.**Say something like:

- "What's my brother's work address?"  $\bullet$
- "Sarah Castelblanco is my sister"  $\bullet$
- "Send a message to my sister"  $\bullet$

**Find a contact.** Tap the search field at the top of the contacts list, then enter your search. You can also search your contacts using Search (see Search).

**Quickly reach a contact.** Tap one of the buttons under your contact's name to start a message, call, video or email. To change the default contact method (for a call, for example), touch and hold the call button, then tap the phone number you'd like to set as the default.

**Changehowyour contacts are sorted and displayed.**Go to Settings >Contacts.

**Share a contact.** Tap a contact, then tap Share Contact. See Share from apps. Sharing a contact shares all the info from the contact's card.

**Assign a photo to a contact.** Tap a contact, tap Edit, then tap "add photo." You can take a photo or add one from the Photos app.

**Change a label.** If a field has the wrong label, such as Home instead of Work, tap Edit. Then tap the label and choose one from the list, or tap Add Custom Label to create one of your own.

**Add your friends'social profiles.** While viewing a contact, tap Edit, then tap "add social profile." You can add Twitter, Facebook, Flickr, LinkedIn, Myspace, and Sina Weibo accounts, or create a custom entry. Social profiles. While viewing a contact, tap Edit, the<br>dd Twitter, Facebook, Flickr, LinkedIn, Myspace, and S<br>e a custom entry.<br>Go to the contact's card, then tap Edit. Scroll down, the<br>act info<br>card. Go to Settings > Con

**Delete a contact.** Go to the contact's card, then tap Edit. Scroll down, then tap Delete Contact.

### Set your contact info

**Set your My Info card.** Go to Settings > Contacts, tap My Info, then select the contact card with your name and information. If you don't already have a card with your own information, open Contacts, then tap  $+$ .

**Edit your My Info card.** Tap My Card under Search in Contacts, then tap Edit.

**Create or edit your Medical ID.** When viewing your My Info card, tap Edit, then scroll down and tap Create Medical ID or Edit Medical ID.

### Add contact accounts

Besides adding contacts individually, you can:

- *Use your iCloud contacts:* Go to Settings > iCloud, then turn on Contacts.
- *Import your Facebook Friends:* Go to Settings > Facebook, then turn on Contacts in the "Allow These Apps to Use Your Accounts" list. This creates a Facebook group in Contacts.
- *Add contacts from another account:* Go to Settings > Contacts, then tap Add Account.

- *Access a Microsoft Exchange Global Address List:* Go to Settings > Contacts, tap your Exchange account, then turn on Contacts.
- *Set up an LDAP or CardDAV account to access business or school directories:* Go to Settings > Contacts > Add Account > Other. Tap Add LDAP account or AddCardDAV account, then enter the account information.
- *Sync contacts from your computer:* In iTunes on your computer, turn on contact syncing in the device info pane. For information, see iTunes Help.
- *Import contacts from a SIM card (GSM):* Go to Settings > Contacts > Import SIM Contacts.
- *Import contacts from a vCard:* Tap a .vcf attachment in an email or message.

**Search a directory.** Tap Groups, tap the GAL, CardDAV, or LDAP directory you want to search, then enter your search. To save a person's info to your contacts, tap Add Contact.

**Show or hide a group.** Tap Groups, then select the groups you want to see. This button appears only if you have more than one source of contacts.

**Update your contacts using Twitter, Facebook, and Sina Weibo.** Go to Settings > Twitter, Settings > Facebook, or Settings > Sina Weibo, then tap Update Contacts. This updates contact photos and social media account names in Contacts.

### Use Contacts from within the Phone app

Add a Favorite. Put VIP contacts in your Favorites list for quick dialing. Tap a Contact, then scroll down and tap Add to Favorites. Calls from these contacts bypass Do Not Disturb (see Do Not Disturb). by your search. To save a person's info to your contacts,<br> **SAFT COMPAND COMPAND CONTE CONTEX CONTEX CONTEX CONTEX CONTEX ACTS USE OF TACCHOOK, and Sina Weibo.** Go to<br>
Facebook, or Settings > Sina Weibo, then tap Update<br>
n

**3D Touch.** To quickly view favorite contacts, tap Extras, then press Contacts. See 3DTouch.

**Save the number you just dialed.** In Phone, tap Keypad, enter a number, then tap  $(\theta)$ . Tap Create New Contact, or tap Add to Existing Contact, then choose a contact.

Add a **recent caller to Contacts.** In Phone, tap Recents, then tap (i) next to the number. Tap Create New Contact, or tap Add to Existing Contact, then choose a contact.

**Automate dialing an extension or passcode.** If the number you're calling requires dialing an extension, iPhone can enter it for you. When editing a contact's phone number,  $\tan \theta + \times \#$  to enter pauses in the dialing sequence. Tap Pause to enter a two-second pause, which is represented by a comma. Tap Wait to stop dialing until you tap Dial again, which is represented by a semicolon.

## Hide duplicate contacts

When you have contacts from multiple sources, you might have multiple entries for the same person. To keep redundant contacts from appearing in your All Contacts list, contacts from different sources with the same name are linked and displayed as a single *unified contact*. When you view a unified contact, the title Unified Info appears.

**Link contacts.** If two entries for the same person aren't linked automatically, you can unify them manually. Tap one of the contacts, tap Edit, tap Link Contacts, choose the other contact entry to link to, then tap Link.

When you link contacts with different first or last names, the names on the individual cards don't change, but only one name appears on the unified card. To choose which name appears on the unified card, tap one of the linked cards, tap the contact's name on that card, then tap Use This Name For Unified Card. the unified card, tap one of the linked cards, the names on the unified card. To the unified card, tap one of the linked cards, tap the couse This Name For Unified Card.<br>The unified card, tap one of the linked cards, tap t

**Note:** When you link contacts, those contacts aren't merged. If you change or add information in a unified contact, the changes are copied to each source account where that information already exists.

# iCloud Drive

# iCloud Drive at a glance

iCloud Drive stores your documents—including your presentations, spreadsheets, and images—in iCloud, so you can access them from any of your devices set up with iCloud. iCloud Drive allows your apps to share documents so you can work on the same file across multiple apps.

You can use iCloud Drive on devices with iOS 8 or later, Mac computers with OS X v10.10 or later, PCs with iCloud for Windows 5 or later, or on iCloud.com. To access iCloud Drive, you must be signed in to iCloud with your Apple ID. Storage limits are subject to your iCloud storage plan.

## Set up iCloud Drive

**Set up iCloud Drive.** Go to Settings > iCloud > iCloud Drive, then turn on iCloud Drive and follow the onscreen instructions. If you're asked to upgrade to iCloud Drive, see the Apple Support Article iCloud Drive FAQ.

**Choose which apps use iCloud Drive.** Go to Settings > iCloud > iCloud Drive, then turn iCloud Drive on or off for the apps that support it.

## Use the iCloud Drive app

Typically you access documents in Cloud Drive using the app that created them. For example, with Keynote, you can access all of your presentation documents directly in iCloud Drive. If you want to see all of the documentsin iCloud Drive at once, use the iCloud Drive app. Drive<br>
ive. Go to Settings > iCloud > iCloud Drive, then turn of<br>
screen instructions. If you're asked to upgrade to iCloud<br>
icle iCloud Drive FAQ.<br>
ps use iCloud Drive. Go to Settings > iCloud > iCloud<br>
on or off for the

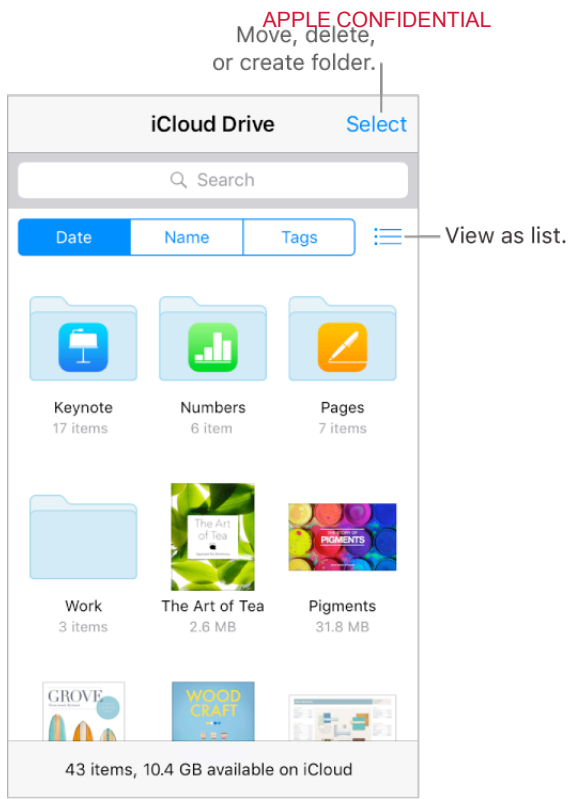

**3D Touch.** To access a recent file or search iCloud Drive from the Home screen, press iCloud Drive, then choose a quick action. See 3D Touch Remicloud<br>
Remicloud<br>
access a recent file or search iCloud Drive from the H<br>
e, then choose a quick action. See 3D Touch<br>
t. Tap a document's icon to open it in the app that crea<br>
app installed, a preview of it opens in

**Open a document.** Tap a document's icon to open it in the app that created the file. If you don't have the app installed, a preview of it opens in Quick Look.

**Open a copy of a document in another app.** Tap (i) next to the document you want to open. Then tap  $\hat{[}$  and choose a sharing action.

**3D Touch.** Press a document's icon to see a preview, then swipe up for options. Or, press deeper to open it. See 3D Touch.

**Rename a document.** Tap  $\overrightarrow{p}$  next to the document you want to rename. Then tap the name to edit it.

**Move or delete a document.** Tap Select, select the documents and folders you want, then tap either Move or Delete.

**Create a new folder.** Tap Select, then tap New Folder.

**Save a copy of a document to iCloud Drive.** When you're viewing a document, such as a photo using Quick Look, tap  $\hat{I}$ , then tap Save to iCloud Drive.

# Home

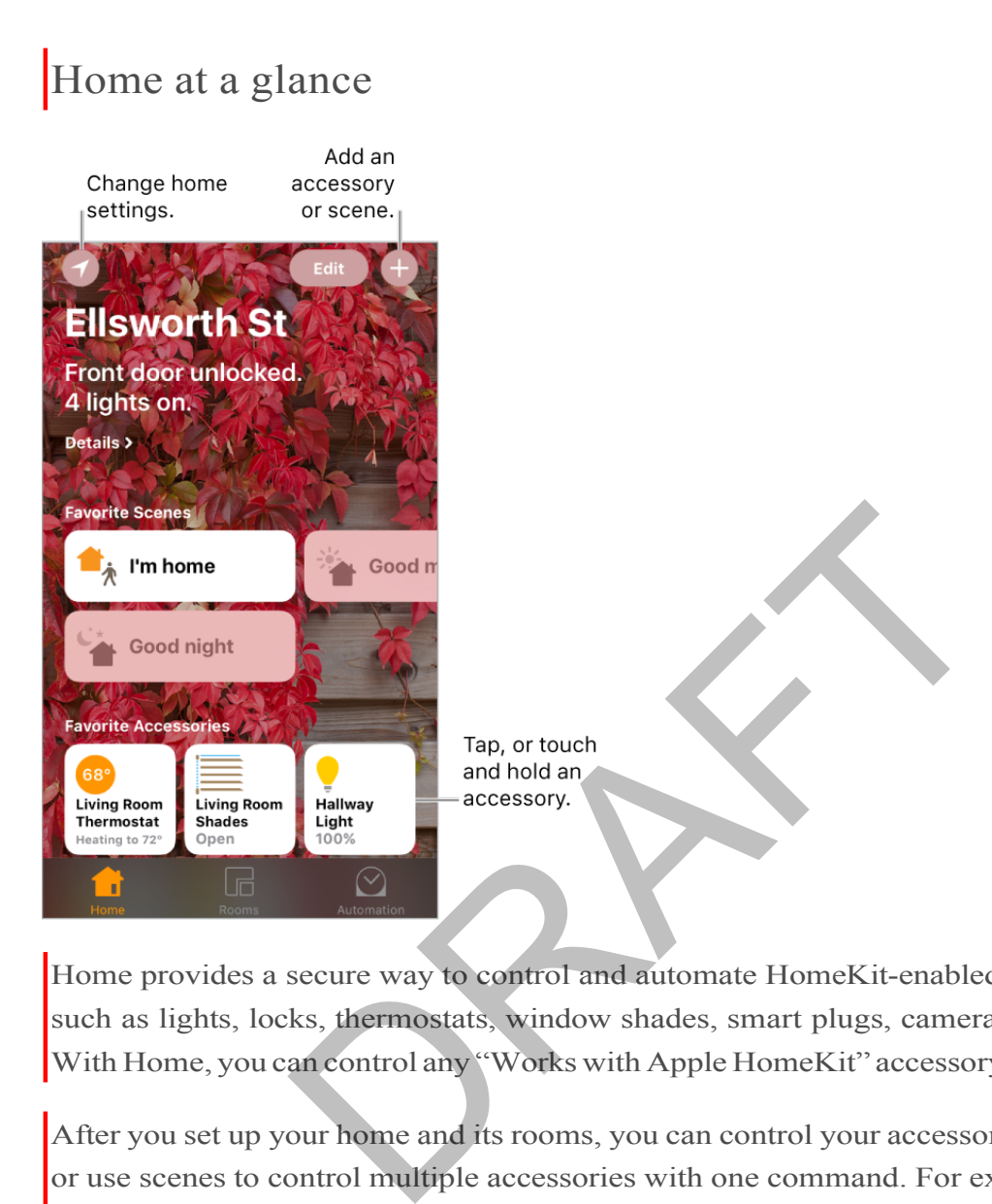

Home provides a secure way to control and automate HomeKit-enabled accessories, such as lights, locks, thermostats, window shades, smart plugs, cameras, and more. With Home, you can control any "Works with Apple HomeKit" accessory using iPhone.

After you set up your home and its rooms, you can control your accessories individually, or use scenes to control multiple accessories with one command. For example, you might create a scene called "going to bed" that turns off the lights around the house, but dims the lights in the room "master bedroom" to 30%, then locks the front door and lowers the thermostat.

If you have an Apple TV, or an iPad that you leave at home, you can schedule scenes to run automatically run at certain times, or when you activate a particular accessory (such as unlocking the front door). Also, by using Location Services as a trigger, you can have scenes automatically activated when you leave or arrive at a location. Finally, you, and others you invite, can securely control your home while you're away.

### APPLE CONFIDENTIAL Add and control accessories

The first time you open the Home app, the setup assistant helps you create a home, where you can add accessories and define rooms. If you already created a home using another HomeKit-enabled app, you'll skip this step.

**Add an accessory to your home.** To add an accessory to Home, make sure the accessory is turned on, tap  $\Theta$ , tap "Add Accessory," then follow the onscreen instructions. You'll need to scan or enter the 8-digit HomeKit setup code found on the accessory itself (or its box or documentation). You can assign the accessory to a room, as well as give it a name. The name defines how it's shown in the Home app, and also how you control it using Siri.

**Control an accessory.** Tap an accessory's button to quickly turn it on or off, or touch and hold the button until controls appear. The available controls depend on the type of accessory it is. For example, with some lightbulbs can adjust the brightness change colors. You can also control accessories using Control Center.

**Assign an accessory to a room.** Tap Rooms, tap  $\Xi$  and choose the room the accessory is currently assigned to. (If it's not already assigned, look in Default Room.) Touch and hold the accessory's button until its controls appear, then tap Details. Tap Location to assign it to a room. Frequency as a set of the bright solution of the bright<br>so control accessories using Control Center.<br>
Orly to a room. Tap Rooms, tap  $\equiv$  and choose the ro<br>
mtly assigned to. (If it's not already assigned, look in D<br>
in e

**Rename or edit anaccessory.**Touch and hold the accessory's button until its controls appear, then tap Details.

**Edita room.** Tap  $\equiv$ , tap Room Settings, then choose the room to edit. You can change the room's name, wallpaper, or delete the room.

**Make an accessory a favorite.** Touch and hold an accessory's button until its control appear, then tap Details. Then turn on "Included in Favorites." You can access your favorite accessories from the Home tab or Control Center.

**Rearrange your favorites.** Tap Edit, then drag the buttons into the arrangement you want.

**Add more homes.** Tap  $\bigcirc$ , then tap Add Home. After you add another home, tap  $\bigcirc$  to choose the one you want to view or control.

## Create and use scenes

Scenes allow you to control multiple accessories at once. For example, you might define a "Reading" scene that adjusts the lights, then closes the drapes, and then adjusts the thermostat. Home has some typical scenes already defined for you, but you'll need to edit them before they'll work.

**Make a scene.** Tap  $\left(\frac{1}{2}\right)$ , enter a name for the scene (such as "Dinner Party"), then tap Add Accessories. Select the accessories you want this scene to control, then tap Done. Next, set each accessory to change it to the state you want it to be when the scene is run. For example, you can set up the scene so that when y ou turn on lights in the bedroom, the lights in the kitchen are turned off.

**Run a scene.** Tap a scene to run it. If you don't see the scene you want to run, look in a different room.

**Change a scene.**Touch and hold a scene, then tap Details.

**Make a scene a favorite.**Touch and hold a scene, tap Details, then tap Show in Favorites. Favorite scenes appear on the Home tab and are handy forscenesthat aren't automated.

## Automations

You can control an accessory or run a scene automatically based on the time of day, your location, a sensor being activated, or the action of an accessory. To use automations you need to have an Apple TV (4th generation or later), or an iPad that you leave at home, either of which can act as a hub that performs the automations you define. n accessory or run a scene automatically based on the<br>msor being activated, or the action of an accessory. T<br>need to have an Apple TV (4th generation or later), or<br>her of which can act as a hub that performs the autom<br>ple

If you have an Apple TV using the same iCloud account as your iPhone, it will be paired automatically and enabled for automation. To set up iPad for automation, see the Home chapter of *iPad User Guide*.

**Create an automation.** Tap the Automation tab, tap Create New Automation, then choose one of the automation triggers described below.

**When arriving or leaving a location.** Tap My Location Changes, then set a geofence and if you want the trigger to occur when you arrive or leave the location. You can also set this automation to only occur after sunset, which is useful for turning on lights only when they're needed.

**At a time of day.** Tap A Time of Day Occurs, then choose when you want this automation to run. If you choose Sunset or Sunrise, the time will vary as the season changes.

**When an accessory changes.** Tap An Accessory is Controlled, select an accessory, then tap Next and follow the onscreen instructions. You might use this, for example, to run a scene when you unlock the front door.

**A sensor detects something.** Tap A Sensor Detects Something, select an accessory, then tap Next and follow the onscreen instructions. You might use this, for example, to turn on lights in a stairway when motion is detected nearby.

## Share control with others

You can invite others to control the accessories in your home. The people you invite need an iCloud account. They'll be able to control and see the status of your accessories.

**Give others control.** Tap the Home tab, then tap **c**. Tap Invite, then choose from your Contacts list or enter mail addresses.

## Control your home from afar

To allow control of your home when you're away andiPhoneis not connected to your home Wi-Fi network, commands can be securely relayed via iCloud to an Apple TV (4th generation or later) or iPad that is in your home. The Apple TV or iPad can also act as a hub, running your automated scenes and actions as they are scheduled or triggered. f your home when you're away and Phoneis not conners or the contract commands can be securely relayed via iCloud to are later) or iPad that is in your home. The Apple TV or iI your automated scenes and actions as they are

**Allow remote access.** Go to Settings > Home, then turn on Use iCloud. Make sure you're signed in with the same iCloud account on all the devices.

## Control your home using Siri

You can use Siri to control your accessories and scenes. Here are some of the things you might be able to say to Siri, depending on your accessories, how you've named them, and the scenes you've created:

- "Turn off the lights" or "Turn on the lights"  $\bullet$
- "Dimthelights"or"Setbrightnessto55%"  $\bullet$
- "Is the hallway light on?"
- "Set the temperature to 68 degrees"
- "Did I lock the front door?"

If you set up rooms, scenes, or more than one home, you can say things like:

- "I'm home" or "I'm leaving"
- "Turn down the kitchen lights"
- "Turn on the fan in the office"

- APPLE CONFIDENTIAL<br>"Set my reading scene"
- "Turn off the lights in the Chicago house"

RAFT

# Sharing

# Share from apps

In many apps, you can tap Share or  $\hat{I}$  to choose how to share your information. The choices vary depending on the app you're using. Additional options may appear if you've downloaded apps with sharing options. For more information, see App extensions.

**Use Twitter, Facebook, Flickr, Vimeo or other third-party apps with sharing options.** Sign in to your account in Settings. The third-party sharing buttons take you to the appropriate setting if you're not yet signed in.

**Customize the way you share, view, and organize your information.** Tap the More button, then touch and drag  $\equiv$  to move items to new positions.

# Share files with AirDrop

AirDrop lets you share your photos, videos, websites, locations, and other items wirelessly with other nearby devices (iOS 7 or later). With iOS 8 (or later), you can share with Mac computers with OS X v10.10 (or later). AirDrop transfers information using Wi-Fi and Bluetooth—both must be turned on. To use AirDrop, you need to be signed in to iCloud using your Apple ID. Transfers are encrypted for security. by you share, view, and organize your information.<br>
and drag  $\equiv$  to move items to new positions.<br>
With AirDrop<br>
share your photos, videos, websites, locations, and other nearby devices (iOS 7 or later). With iOS 8 (or la

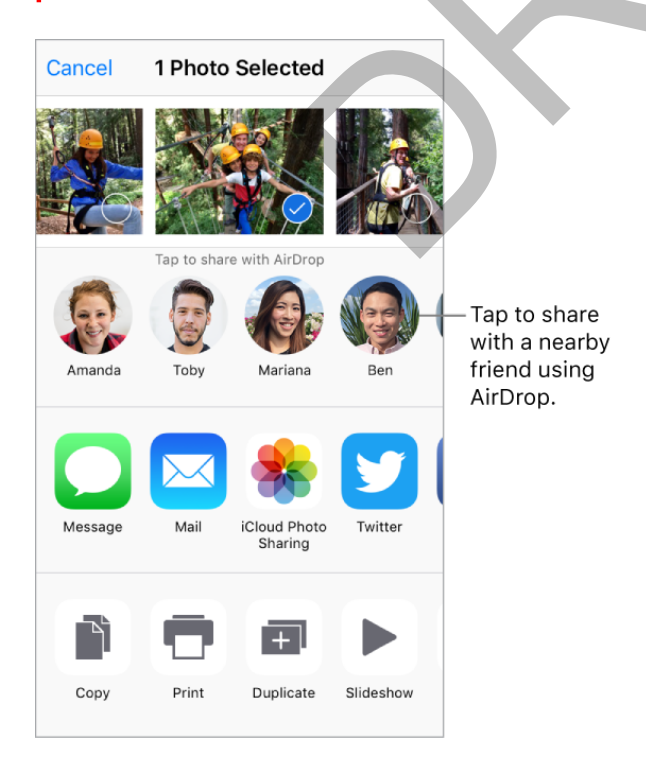

**Share an item using AirDrop.** Tap  $\hat{I}$ , then tap the name of a nearby AirDrop user.

**Receive AirDrop items from others.** Swipe up from the bottom edge of the screen to open Control Center. Tap AirDrop, then choose to receive items from Contacts Only or from Everyone. You can accept or decline each request as it arrives.

For more information, see the Apple Support article Share content with AirDrop from your iPhone, iPad, or iPod touch.

# Family Sharing

With Family Sharing, up to six family members can share their iTunes Store, App Store, and iBooks Store purchases, a family calendar, and family photos, all without sharing accounts. For information about a family subscription to Apple Music, see Access music.

Family Sharing requires you to sign in to iCloud with your Apple ID. You will also be asked to confirm the Apple ID you use for the iTunes Store, App Store, and iBooks Store. Family Sharing is available on devices with iOS 8 or later, Mac computers with OS X v10.10 or later, and PCs with iCloud for Windows 5. You can be part of only one family group at a time.

**Set upFamily Sharing.** Go to Settings > iCloud > Set Up Family Sharing. Follow the onscreen instructions to set up Family Sharing as the family organizer. The family organizer invites family members to join the family group and agrees to pay for any iTunes Store, App Store, and iBooks Store purchases those family members initiate while part of the family group. The Apple ID you use for the iTunes Store, App Store, and Start in the Stores with iOS 8 or later, or later, or later, and PCs with iCloud for Windows 5. You can be a tau time.<br>
The Start and PCs with iCloud for Windows 5.

**Create an Apple ID for a child.** Go to Settings > iCloud > Family, scroll to the bottom of the screen, then tap Create an Apple ID for a child.

**Accept an invitation to Family Sharing.**Tap Accept in yourinvitation. Or, if you are near the organizer during the setup process, you can enter the Apple ID and password you use for iCloud on her de vice.

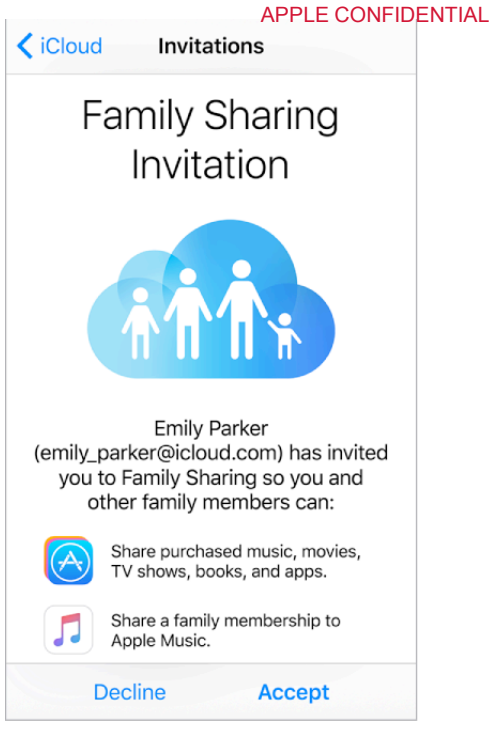

Access shared purchases. Open iTunes Store, App Store, or iBooks Store, tap Purchased, then choose a family member from the menu that appears.

When a family member initiates a purchase, it is billed directly to the family organizer's account. Once purchased, the item is added to the initiating family member's account and is shared with the rest of the family. If Family Sharing is ever disabled, purchased items remain with the person who chose to purchase them, even if they were paid for by the family organizer. Accept<br> **rchases.** Open iTunes Store, App Store, or iBooks Store<br>
noose a family member from the menu that appears.<br>
mber initiates a purchase, it is billed directly to the fam<br>
chased, the item is added to the initiating

**Turn on Ask to Buy.** The family organizer can require young family membersto request approval for purchases or free downloads. Go to Settings > iCloud > Family, then tap the person's name.

**Note:** Age restrictions for Ask to Buy vary by area. In the United States, the family organizer can enable Ask to Buy for any family member under age 18; for children under age 13, it's enabled by default.

**Hide your iTunes Store, App Store, and iBooks Store purchases.** To hide all your purchasesfrom family members, tap Settings > iCloud > Family > [*your name*], then turn off Share My Purchases. On your computer, you can also hide specific purchases so they aren't available to other family members. For more information, see the Apple Support article Hide and unhide purchasesin iTunes or iBooks on your Mac or PC.

**Share photos or videos with family members.** When you set up Family Sharing, a shared album called *Family* is automatically created in the Photos app on all family members' devices. To share a photo or video with family members, open the Photos app, then view a photo or video or select multiple photos or videos. Tap  $\int_{\Gamma}$ , tap iCloud Photo Sharing, add comments, then share to your shared family album. See iCloud Photo Sharing.

**Add an event to the family calendar.** When you set up Family Sharing, a shared calendar called *Family* is automatically created in the Calendar app on all family members' devices. To add a family event, open the Calendar app, create an event, then choose to add the event to the family calendar. See Share iCloud calendars.

**Set up a family reminder.** When you set up Family Sharing, a shared list is automatically created in the Reminders app on all family members' devices. To add a reminder to the family list, open the Reminders app, tap the family list, then add a reminder to the list. See Reminders at a glance.

**Share your location with family members.** Family members can share their location by tapping Settings > iCloud > Share My Location (under Advanced).To find a family member's location, use the Find My Friends app. Or, use the Messages app (iOS 8 or later). For more information about using Messages to share or view locations, see Share photos, videos, and audio.

**Keep track of your family's devices.** If family members enabled Share My Location in iCloud, you can help them locate missing devices. Open Find iPhone on your device or at iCloud.com. For more information, see Family Sharing.

Leave Family Sharing. Go to Settings > iCloud > Family, then tap Leave Family Sharing. If you are the organizer, go to Settings > iCloud > Family, tap your name, then tap Stop Family Sharing. For more information, see the Apple Support article Leave Family Sharing.

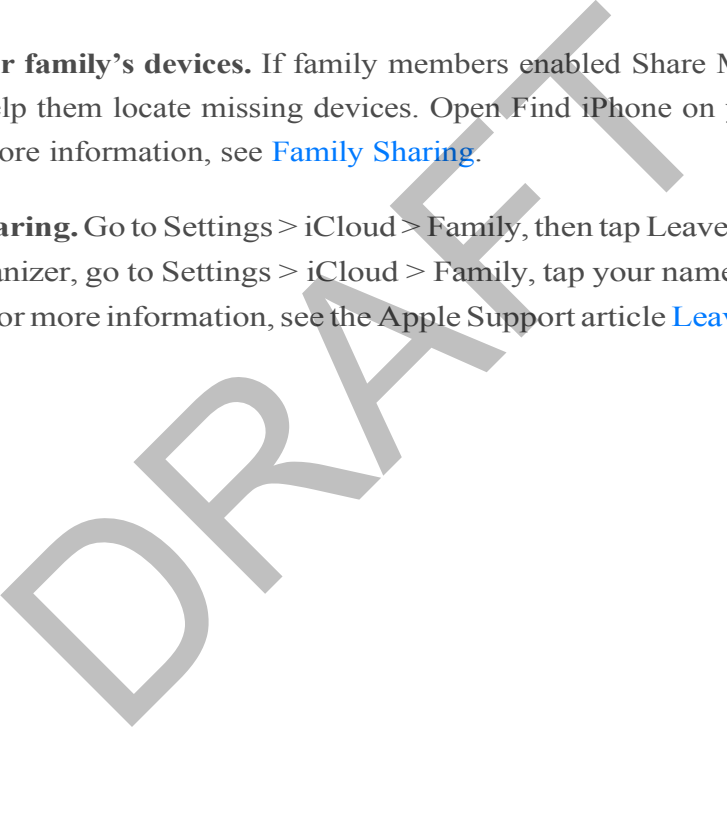

# iPhone and other devices

# AirPlay

Use AirPlay to stream music, photos, and video wirelessly to Apple TV and other AirPlayenabled devices. If you don't see your AirPlay-enabled devices when you tap  $\Box$ , make sure everything is on the same Wi-Fi network.

**Display the AirPlay controls.** Swipe up from the bottom edge of the screen to open Control Center, then  $\tan \Box$ .

**Stream content.** Tap  $\Box$ , then choose the device you want to stream to.

Switch back to **iPhone**. Tap  $\Box$ , then choose iPhone.

**Mirror the iPhone screen on a TV.** Tap  $\Box$ , choose an Apple TV, then tap Mirroring. A blue bar appears at the top of the iPhone screen when AirPlay mirroring is turned on.

You can also connect iPhone to a TV, projector, or other external display using the appropriate Apple cable or adapter. For information, go to the About Apple Digital AV Adapters website. **hone.** Tap  $\Box$ , then choose iPhone.<br> **e screen on a TV.** Tap  $\Box$ , choose an Apple TV, then tap the top of the iPhone screen when AirPlay mirroring<br>
and iPhone to a TV, projector, or other external display<br>
cable or ada

# AirPrint

Use AirPrint to print wirelessly to an AirPrint-enabled printer from apps such as Mail, Photos, and Safari. Many apps available on the App Store also support AirPrint.

iPhone and the printer must be on the same Wi-Fi network. For more information about AirPrint, see About AirPrint.

**Print a document.** Tap  $\Diamond$  or  $\Diamond$  (depending on the app you're using).

**See the status of a print job.** Double-click the Home button, then tap Print Center. The badge on the icon shows how many documents are in the queue.

**Cancel a job.** Select it in Print Center, then tap Cancel Printing.

# Apple Watch

Use the Apple Watch app (not available in all areas) to learn more about Apple Watch, and to pair your Apple Watch with iPhone. Just tap the Apple Watch app, and follow the onscreen instructions.

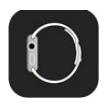

# Use your Apple headset

The EarPods that come with your iPhone feature a microphone, volume buttons, and the center button.

Use the center button to answer and end calls, control audio and video playback, and use Siri, even when iPhone is locked.

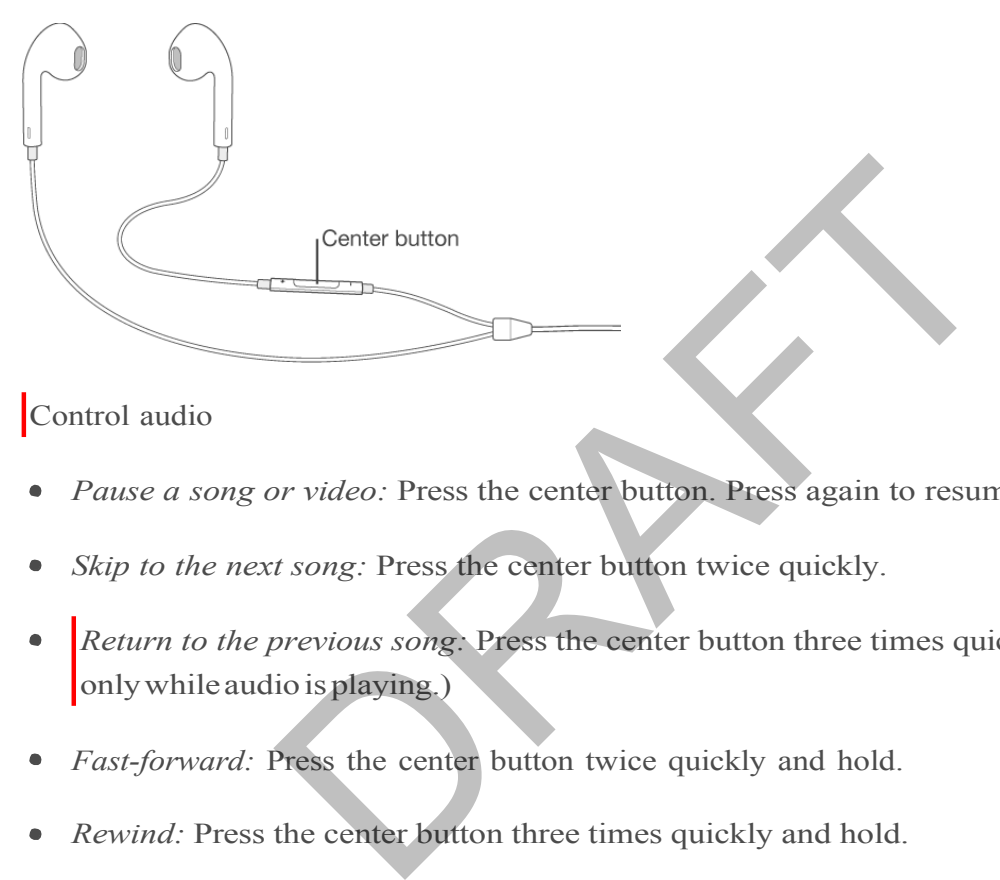

### Control audio

- *Pause a song or video:* Press the center button. Press again to resume playback.
- *Skip to the next song:* Press the center button twice quickly.
- *Return to the previous song:* Press the center button three times quickly. (Works only while audio is playing.)
- *Fast-forward:* Press the center button twice quickly and hold.
- *Rewind:* Press the center button three times quickly and hold.

### Manage calls

- *Answer an incoming call:* Press the center button.
- *End the current call:* Press the center button.
- *Decline an incoming call:* Press and hold the center button for about two seconds, then let go. Two low beeps confirm you declined the call.
- *Switch to an incoming or on-hold call, and put the current call on hold:* Press the center button. Press again to switch back to the first call.

*Switch to an incoming or on-hold call, and end the current call:* Press and hold the center button for about two seconds, then let go. Two low beeps confirm you ended the first call.

Activate Siri

*Ask Siri:* Press and hold the center button until you hear a beep. Let go, then make your request. See Make requests.

# Bluetooth devices

You can use Bluetooth devices such as wireless speakers, car kits, and an Apple Wireless Keyboard with iPhone. For supported Bluetooth profiles, see the Supported Bluetooth profiles website.

**WARNING:**Forimportantinformationaboutavoidinghearinglossandavoiding distractions that could lead to dangerous situations, see Important safety information.

**Note:** The use of certain accessories with iPhone may affect wireless performance. Not all iPod and iPad accessories are fully compatible with iPhone. Turning on Airplane Mode may eliminate audio interference between iPhone and an accessory. Reorienting or relocating iPhone and the connected accessory may improve wireless performance. mportant information about avoiding hearing loss and a<br>
uuld lead to dangerous situations, see Important safety<br>
ertain accessories with iPhone may affect wireless pe<br>
ccessories are fully compatible with iPhone. Turning o

**Turn Bluetooth on or off.** Go to Settings > Bluetooth. You can also turn Bluetooth  $\frac{1}{2}$  on or off in Control Center.

**Connect to a Bluetooth device.** Go to Settings > Bluetooth, tap the device in the Devices list, then follow the onscreen instructions. See the documentation that came with the device for information about Bluetooth pairing. For information about Apple Wireless Keyboard, see Use an Apple Wireless Keyboard.

iPhone must be within about 33 feet (10 meters) of the Bluetooth device.

**Switch audio output between a connected Bluetooth device and a iPhone.** Open Control Center, swipe left, tap  $\bigcap$ , then choose your output. Audio output returns to iPhone if the Bluetooth device moves out of range.